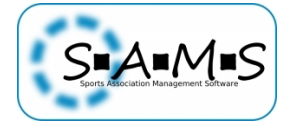

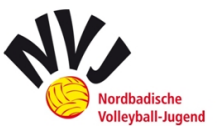

# SAMS in der NVJ zur Saison 2016/17

Im Folgenden möchte ich euch ein Leitfaden an die Hand geben, der sowohl für alle Vereine, die Ausrichter als auch den Staffelleiter die Umsetzung des NVJ-Spielsystems zur Saison 2016/17 mit SAMS gewährleistet. SAMS soll ab sofort den gesamten Jugendspielbetrieb abdecken. Ausnahme ist die U12, die in diesem Konzept nicht behandelt wird.

Dies betrifft auch den Mail-Verkehr. Daher weise ich hier gerne nochmals darauf hin, dass die Mannschaften ihre Verantwortlichen eintragen müssen, damit diese alle wichtigen Informationen erhalten. Im ersten Jahr werden auf die Benachrichtigungen per Rundschreiben (aus SAMS), wie bisher per Mail gewohnt, noch nicht verzichtet werden. Wenn die erste Saison vorbei ist, die Vereine sich an die SAMS gewöhnt haben und auch die Bedeutung gewisser Statusanzeigen in SAMS interpretieren können, werden die Rundschreiben reduziert werden.

# **Inhaltsverzeichnis**

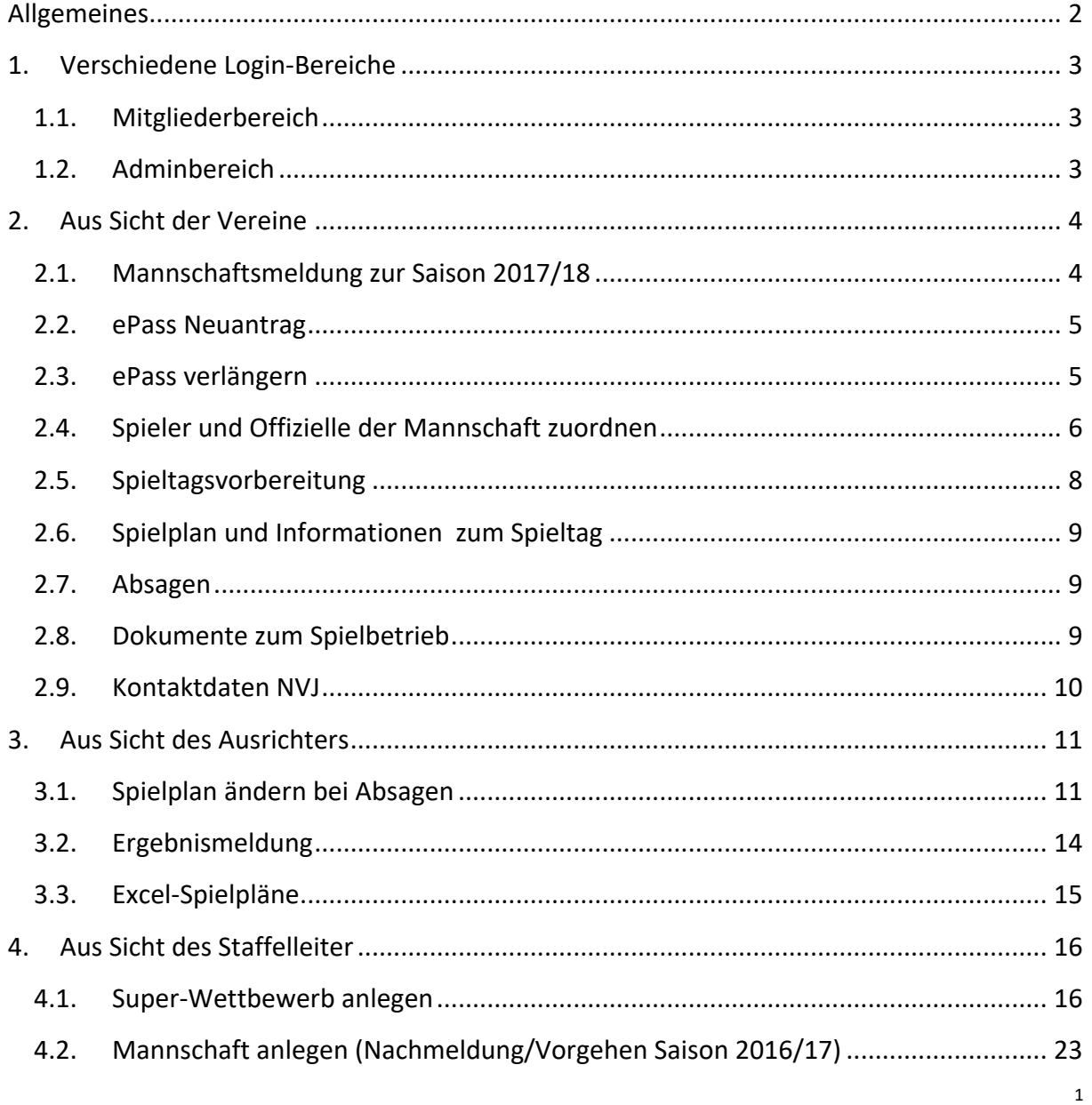

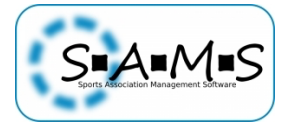

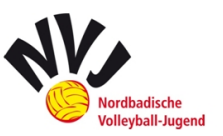

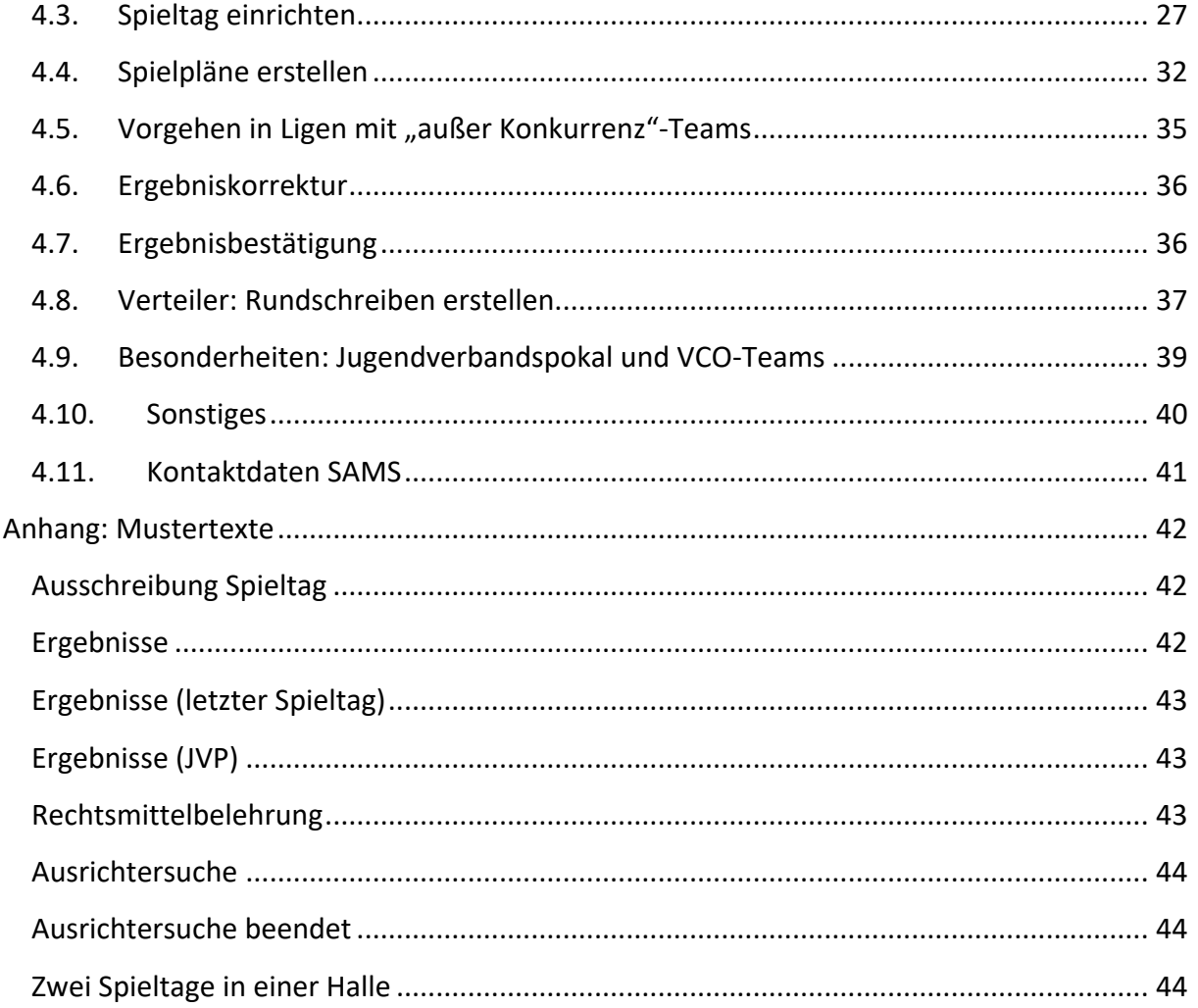

# <span id="page-1-0"></span>**Allgemeines**

Der NVJ-Spielbetrieb einer Mannschaft ist in SAMS in einen Super-Wettbewerb und mehrere Wettbewerbe aufgebaut. Im Super-Wettbewerb sind alle Mannschaften der Altersklasse angelegt sind. Der Super-Wettbewerb bezieht dabei seine Punkte aus zugehörigen untergeordneten Wettbewerben und bildet die Gesamtrangliste ab. Die "Unterwettbewerbe" stellen die verschiedenen Spieltage in den entsprechenden Ligen dar. Hier kann die Zusammenstellung der Mannschaften in der jeweiligen Liga zu jedem Spieltag wieder neu ausgewählt, sowie die Platzziffer zu jedem Spieltag neu vergeben werden (nach der aktuellsten Gesamtrangliste).

In der Übersicht der eigenen Mannschaften gelangt man zur Übersicht, wo man sowohl den Super-Wettbewerb, als auch die einzelnen Turniere der jeweiligen Mannschaft einsehen kann. In der gemeldeten Jugendklasse kann man sich die Gesamttabelle ansehen.

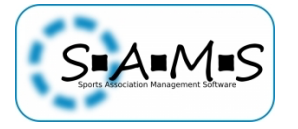

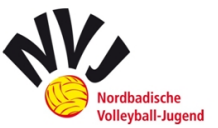

#### TV EBERBACH - MANNSCHAFTEN

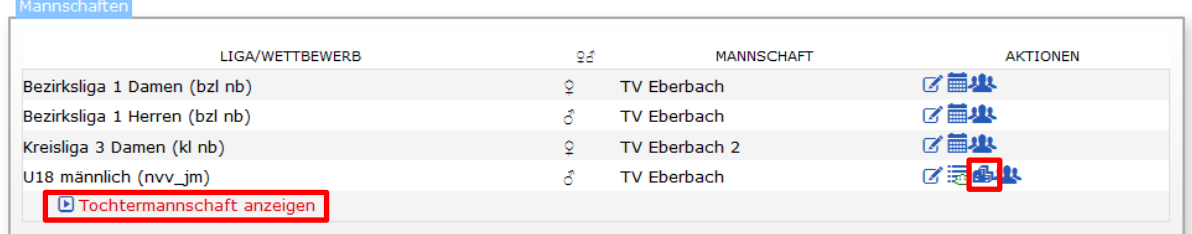

Die einzelnen Spieltage finden sich unter der gemeldeten Jugend über "Tochtermannschaften anzeigen". Daraufhin klappen die bisher angelegten Spieltage dieser Mannschaft auf. Hier kann ein Blick auf den Spielplan und später auf die Ergebnisse des einzelnen Turniers geworfen werden.

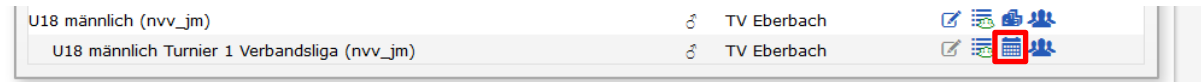

Werden Ergebnisse durch den Staffelleiter bestätigt, sind die Spiele alle sichtbar gekennzeichnet.

# <span id="page-2-0"></span>**1. Verschiedene Login-Bereiche**

Der Login für die beiden Bereiche ist auf der Homepage unter "Service" zu finden. Für beide Bereiche gelten **die gleichen Zugangsdaten**.

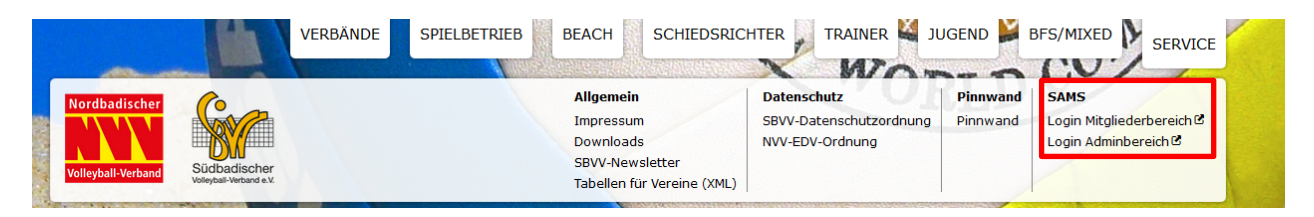

Wer sich noch nie in SAMS eingeloggt hat, muss sich mit seinen zugeschickten Zugangsdaten über das **Erstlogin** einloggen.

### **1.1.Mitgliederbereich**

<span id="page-2-1"></span>Wer sich im Mitgliederbereich einloggt, sieht seine persönlichen Daten und alle Funktionen des eigenen Vereins (mit den entsprechenden Rechten).

#### **Vereinsfunktionen** sind:

- Mitglieder hinzufügen
- ePässe verwalten/erstellen
- Mannschaften verwalten
- **Buchhaltung**
- Mitglieder zu Veranstaltungen anmelden

In der NVJ ist dieser Bereich also für die Vereine, die an einem Spieltag teilnehmen wichtig.

#### <span id="page-2-2"></span>**1.2.Adminbereich**

Wer als Kontaktperson bei Veranstaltungen (Ausrichter eines Spieltags) der NVJ angegeben ist, muss sich hier anmelden. Nach dem Anmelden, kann er auf den entsprechenden Spieltag zugreifen und diesen bearbeiten. Auch der Staffelleiter arbeitet ausschließlich in diesem Bereich

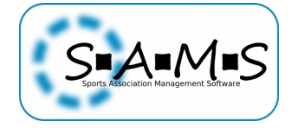

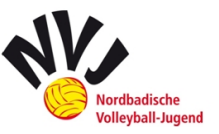

# <span id="page-3-0"></span>**2. Aus Sicht der Vereine**

Wir befinden uns im **Mitgliederbereich.** 

### <span id="page-3-1"></span>**2.1.Mannschaftsmeldung zur Saison 2017/18**

Zur Saison 2015/16 fand die Mannschaftsmeldung manuell per Mail statt. Dies soll in Zukunft auch über SAMS geschehen. Zudem erspart es dem Staffelleiter das Anlegen der Mannschaften.

Im Container klickt man auf "ihren Vereinsnamen" und anschließend auf "Mannschaften", damit Ihnen alle Mannschaften angezeigt werden. In einer Tabelle kann nun auf die ["Stammdaten"](http://wiki.sams-server.de/w/index.php?title=Stammdaten&action=edit&redlink=1) oder auf die ["Mannschaftsliste"](http://wiki.sams-server.de/w/index.php?title=Mannschaftsliste&action=edit&redlink=1) zugreifen und diese entsprechend verwalten.

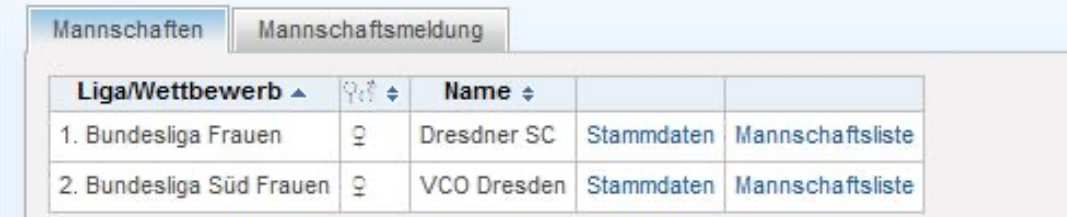

Nun kann man den Reiter "Mannschaftsmeldung" auswählen.

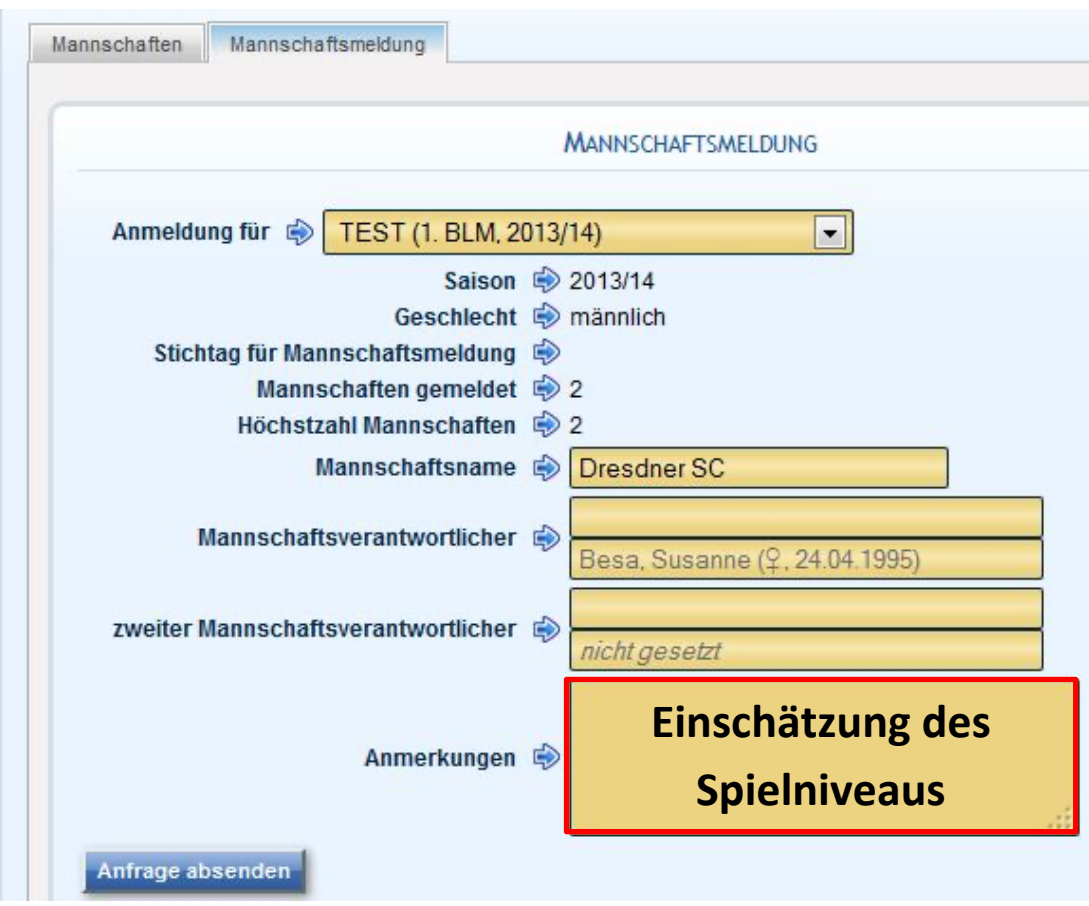

Hier besteht die Möglichkeit **eine Mannschaft für einen bestimmten Wettbewerb oder eine Liga zu anzumelden**:

- Wettbewerb auswählen
- Mannschaftsnamen eintragen

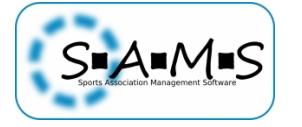

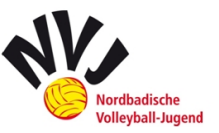

- Den ersten und zweiten Mannschaftsverantwortlichen eintragen (Wichtig für einen vollständigen Verteiler)
- Anmerkungen abgeben zum **Spielniveau**: Bei der Meldung der Mannschaften vor der Saison ist für jedes Team eine Eigeneinschätzung abzugeben, in welcher Leistungsklasse die Mannschaft beginnen sollte
- Abschließend "Anfrage absenden"

Durch die **freie Mannschaftsmeldung** im Jugendbereich können die Vereine im Mitgliederbereich bis zu einem festgelegten **Stichtag** (20. Juni eines Jahres) ihre Mannschaften anmelden. Danach ist die Anmeldefunktion nicht mehr aufrufbar.

**Nachmeldungen** laufen über die Ressortleitung Spielwesen. Wenn diese genehmigt werden, wird die Mannschaft vom Staffelleiter im jeweiligen Wettbewerb angelegt.

Anschließend teilt der Staffelleiter den Mannschaften **Platzziffern/Nummern** zu. Bei den Super-Wettbewerben (übergeordneter Wettbewerb) ist dies nur "Kosmetik". Die Nummern der einzelnen Turniere werden später anhand der Rangliste jeden Spieltag aufs Neue festgelegt.

# **2.2.ePass Neuantrag**

<span id="page-4-0"></span>Bei neuen Spielern/-innen reicht es, einen "Lizenz-Neuantrag" einzureichen, denn mit der Ausstellung des ePasses wird der/die Spielern/-innen dem Verein automatisch zu geordnet. Der Neuantrag erscheint beim NVV auf der "ToDo-Liste" und wird vom Verband bearbeitet. Anschließend bekommt der Verein in SAMS eine Bestätigungsmitteilung.

**AKTIONEN** 

- Lizenz-Neuantrag (Erstausstellung, Doppelspielrecht, Wechsel aus anderem Landesverband)
- · Spielerpass von anderem Verein innerhalb des Landesverbandes übernehmen

# **2.3.ePass verlängern**

<span id="page-4-1"></span>ePässe für die dann beginnende Saison können immer erst ab dem 01.07. eines Jahres beantragt werden. Ab Freitagmittag werden von der NVV-Geschäftsstelle keine ePässe mehr in SAMS bearbeitet.

Abgelaufene Lizenzen der letzten Saison können ohne den NVV, wie folgt, verlängert werden:

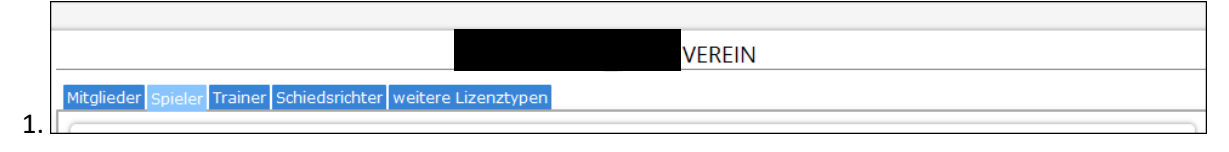

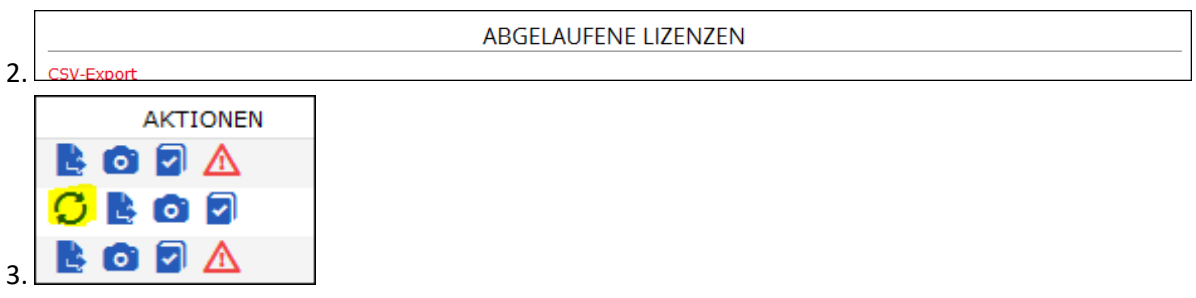

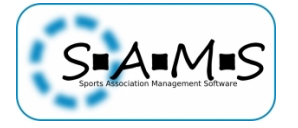

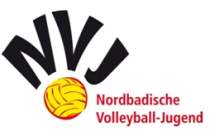

# <span id="page-5-0"></span>**2.4.Spieler und Offizielle der Mannschaft zuordnen**

Um Spieler einer Mannschaft zuzuordnen, muss die entsprechende Mannschaft über die Aktion "Mannschaftsliste" ausgewählt werden. Die Mannschaft ist dort aufgeführt, sobald die Mannschaftsmeldung bestätigt (ab der Saison 2017/18) bzw. die Mannschaft vom Staffelleiter angelegt (Saison 2016/17) wurde. Wichtig ist, dass diese aktiviert wurde, was durch den Staffelleiter geschieht.

Die **Spielerzuordnung können dabei nur Funktionäre der Ebene Verein durchführen**. Aktuell sind dies:

- Abteilungsleiter
- Vereinsvertreter
- Vereinsverwaltung
- Vereinsvorsitzender
- ePass-Beauftragter

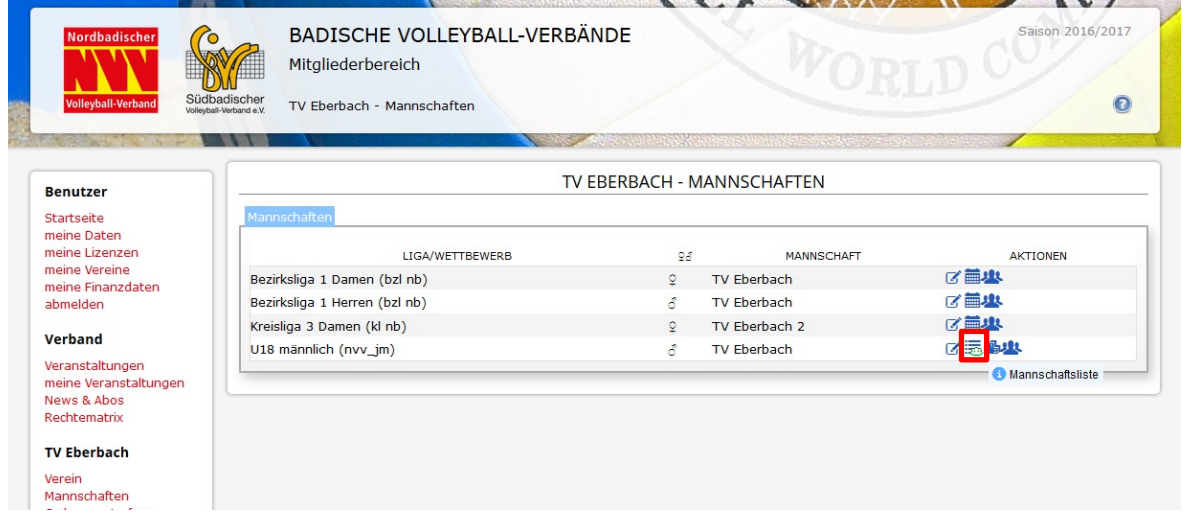

Anschließend muss der **Spieler** gesucht, hinzugefügt und die entsprechende Lizenz der Mannschaft zugeordnet werden.

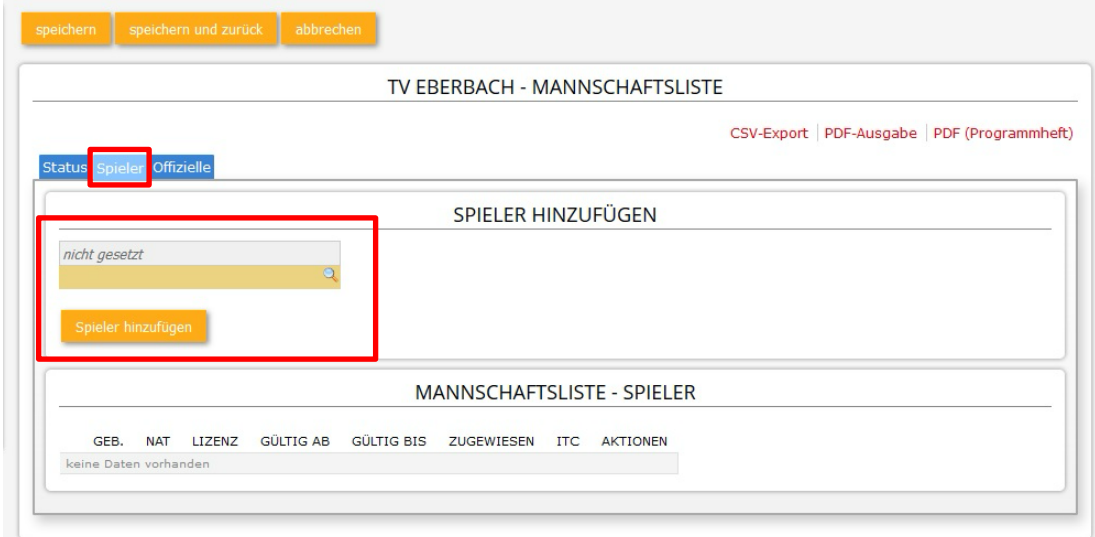

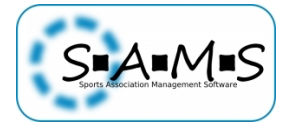

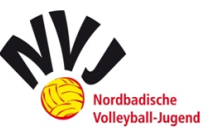

Dabei werden nur Spieler (und im nächsten Schritt Offizielle) des eigenen Vereins gefunden.

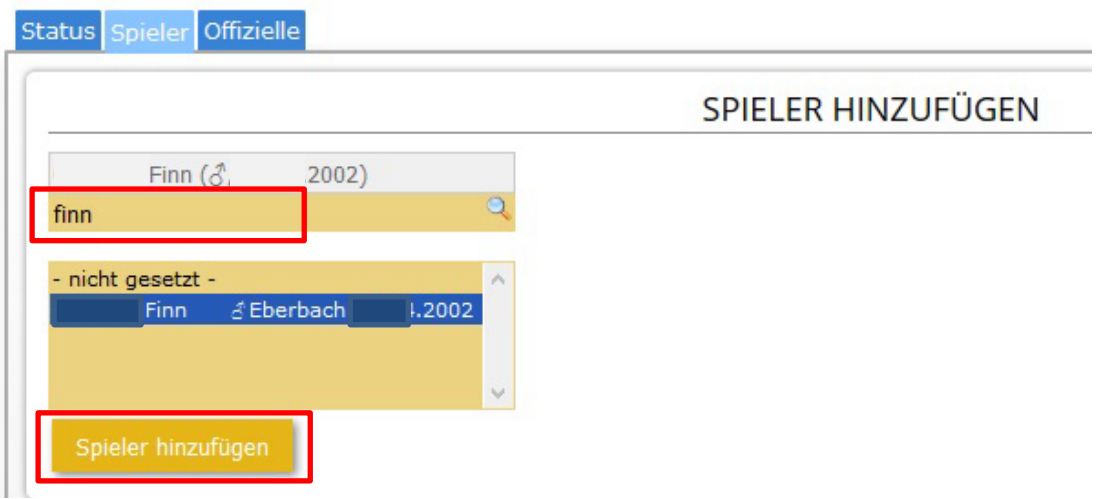

Nachdem der Spieler hinzugefügt wurde, muss ihm die entsprechende Lizenz zugeordnet werden. Optional können auch Trikotnummer und Position angegeben werden.

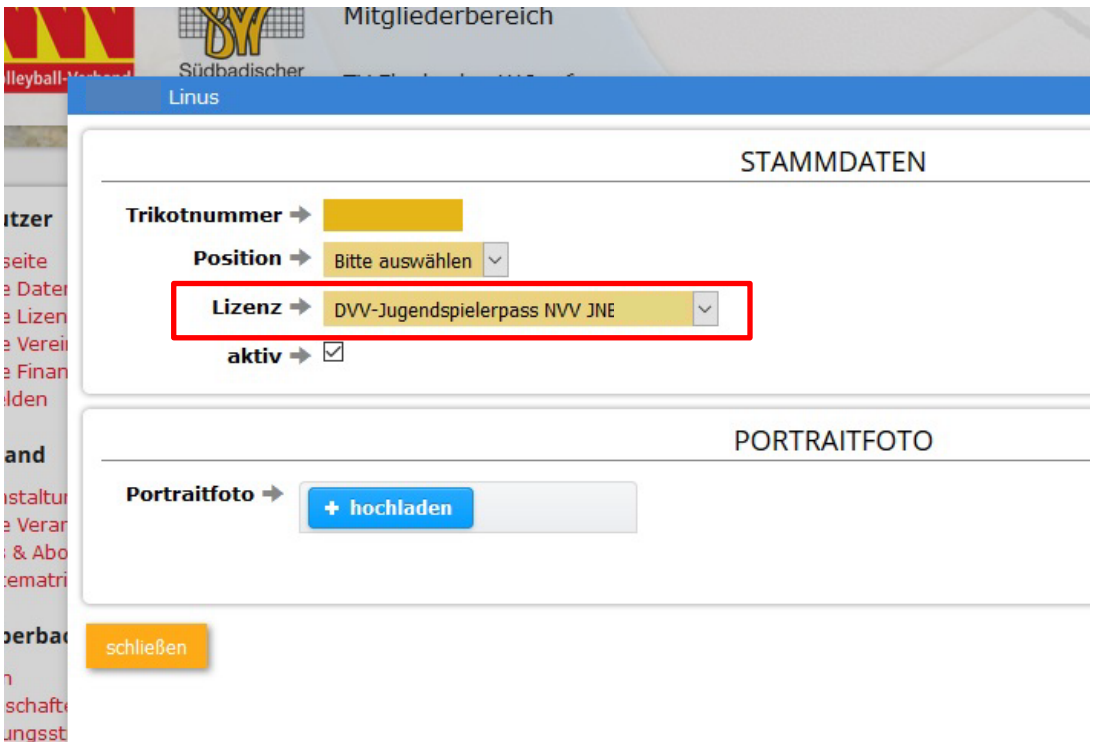

Gleiches gilt für die Offiziellen über den Reiter "Offizielle". Um einen Trainer (etc.) einer Mannschaft zu zuordnen, muss wieder die entsprechende Mannschaft ausgewählt werden. Anschließend die entsprechende Person hinzufügen und seine Funktion zuordnen.

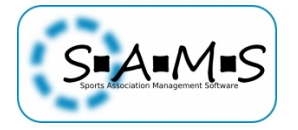

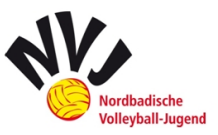

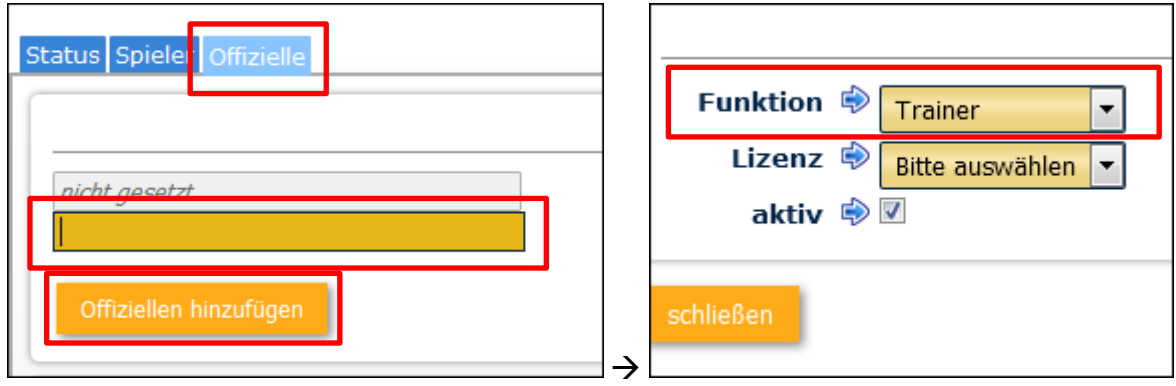

Jede Mannschaft muss zudem zu Beginn der Saison unter mit der Aktion "bearbeiten" unter dem Reiter "Funktionäre" einen "Mannschaftsverantwortlichen" benennen.

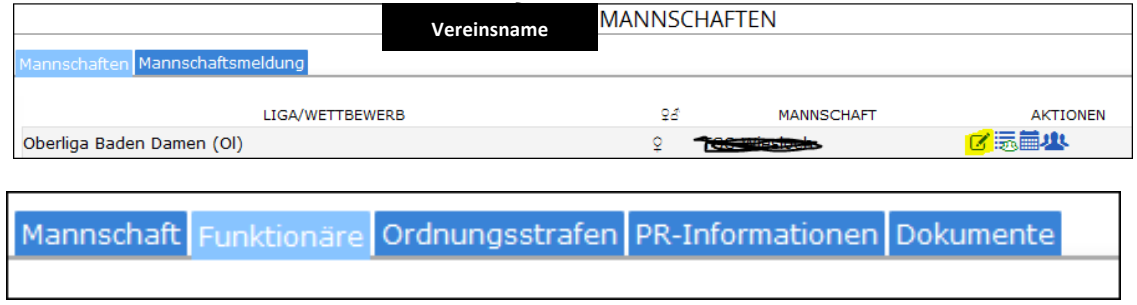

Rundschreiben des Staffelleiters werden ab sofort in SAMS erstellt. Die angelegten Offiziellen erhalten dadurch **alle Informationen und Rundschreiben** über SAMS. Die Nachricht wird dabei per Mail verschickt und steht zusätzlich in SAMS zur Ansicht bereit.

# **2.5.Spieltagsvorbereitung**

<span id="page-7-0"></span>Zur Spieltagsvorbereitung gibt es bereits die *"Checkliste Jugendturniere Teilnehmer\_2016-2017.pdf"*. Daher möchte ich auch hier vor allem auf die SAMS-relevanten Themen eingehen. Dies betrifft die Mannschaftsmeldeliste und die ePässe.

Die ePässe der Spieler können über diese Symbol in der geöffneten Mannschaftsliste ausgedruckt werden und müssen zu jedem Spieltag mit der Mannschaftsmeldeliste mitgebracht.

Ebenfalls kann hier die Mannschaftsmeldeliste ausgedruckt werden. Dabei ist die Version "PDF-**Ausgabe"** auszuwählen. Daraufhin öffnet sich die vollständige Liste als PDF und kann ausgedruckt werden. Die **Unterschrift durch den Trainer und den Mannschaftskapitän** ist ebenfalls zwingend notwendig. Eine alte Mannschaftsmeldeliste oder die über "PDF (Programmheft)" aufgerufene Liste ist nicht zulässig. Darüber hinaus sollen **nicht anwesende bzw. kurzfristig ausgefallene Spieler weggestrichen** werden.

Unbedingt erforderlich ist auch die Angabe der **Trikotnummern der teilnehmenden Spieler**. Diese können aber auch noch händisch am Spieltag eingegeben werden.

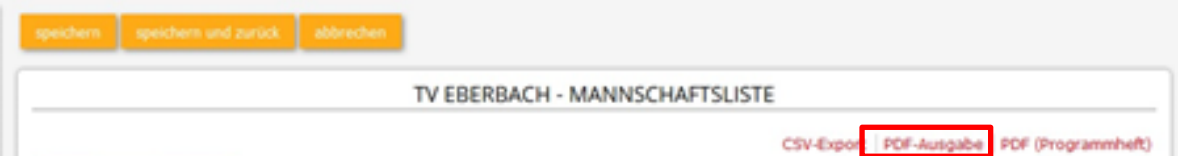

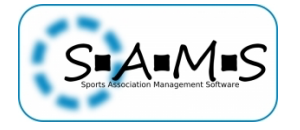

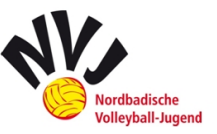

# <span id="page-8-0"></span>**2.6.Spielplan und Informationen zum Spieltag**

Unter der folgenden Aktion "Spielplan" kann im entsprechenden Turnier der Spielplan aufgerufen werden.

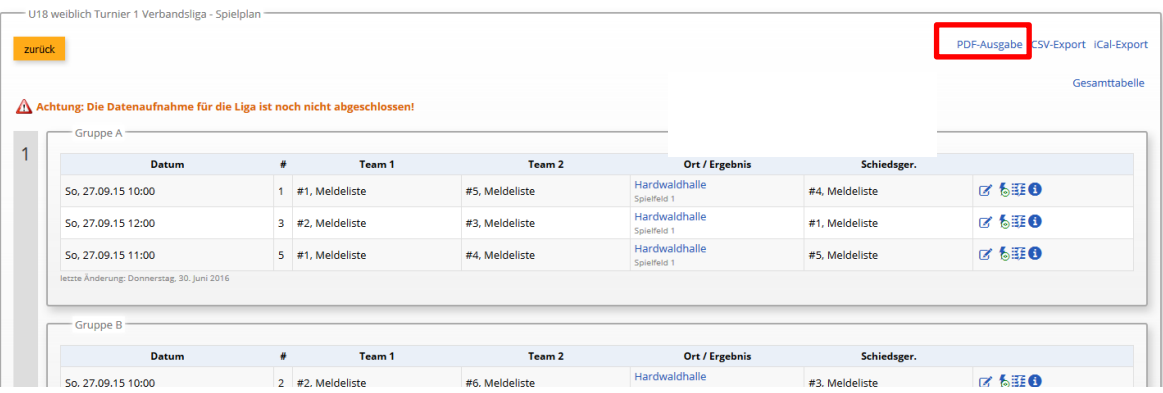

In dieser Maske ist oben rechts auch der Aufruf für die **Druckausgabe des Spielplans ("PDF-Ausgabe"** oder "CSV-Export" (Excel)) vorhanden. Dieser ist ohne die Kontaktdaten des Ausrichters und ohne die Hallenadresse.

Die Kontaktdaten sind separat im Mitgliederbereich unter der Aktion "Kontakte" abrufbar. Allerdings ist keine spezielle Druckfunktion eingebunden. Der Druck über die Browserfunktion ist möglich.

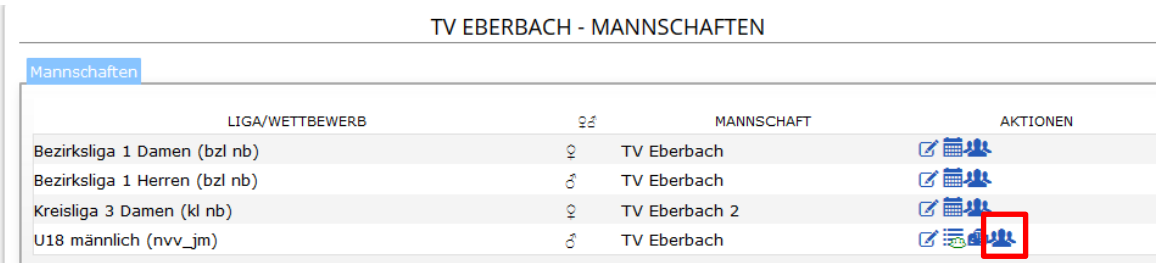

Im Turnier wird vom Staffelleiter die Halle hinterlegt. Dadurch ist die **Adresse inklusive der Einbindung von GoogleMaps,** ebenfalls separat, vorhanden.

# **2.7.Absagen**

<span id="page-8-1"></span>Kann eine Mannschaft an einem Spieltag nicht antreten, so muss die **Absage** weiterhin umgehend beim entsprechenden Ausrichter, beim Staffelleiter und bei der Ressortleitung Spielwesen erfolgen. Dadurch können die jeweiligen Beteiligten noch reagieren und den Spielplan in SAMS noch umstellen.

Bitte auch im Falle eines **Antretens außer Konkurrenz** die betreffenden Personen darüber informieren.

Eine entsprechende Funktion die Absage über Sams zu kommunizieren, ist derzeit noch in Bearbeitung.

# **2.8.Dokumente zum Spielbetrieb**

<span id="page-8-2"></span>Alle wichtigen Dokumente mit Informationen zum Spielbetrieb finden sich auf der **NVV-Homepage** unter: [https://www.volleyball-baden.de/cms/home/jugend/allgemeines/downloads\\_links.xhtml](https://www.volleyball-baden.de/cms/home/jugend/allgemeines/downloads_links.xhtml)

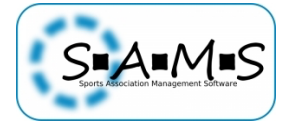

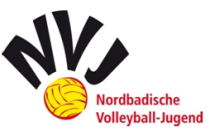

Und in SAMS über die Aktion "Stammdaten" der jeweiligen Mannschaft:

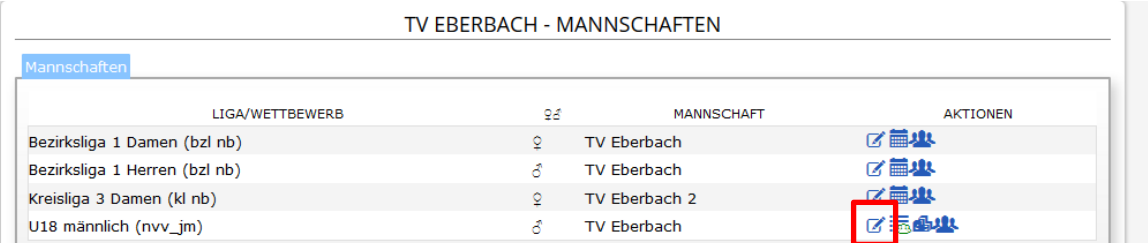

Unter "*Jugendklasse* – Info" finden sich anschließend die **Dokumente** zum gemeldeten Super-Wettbewerb:

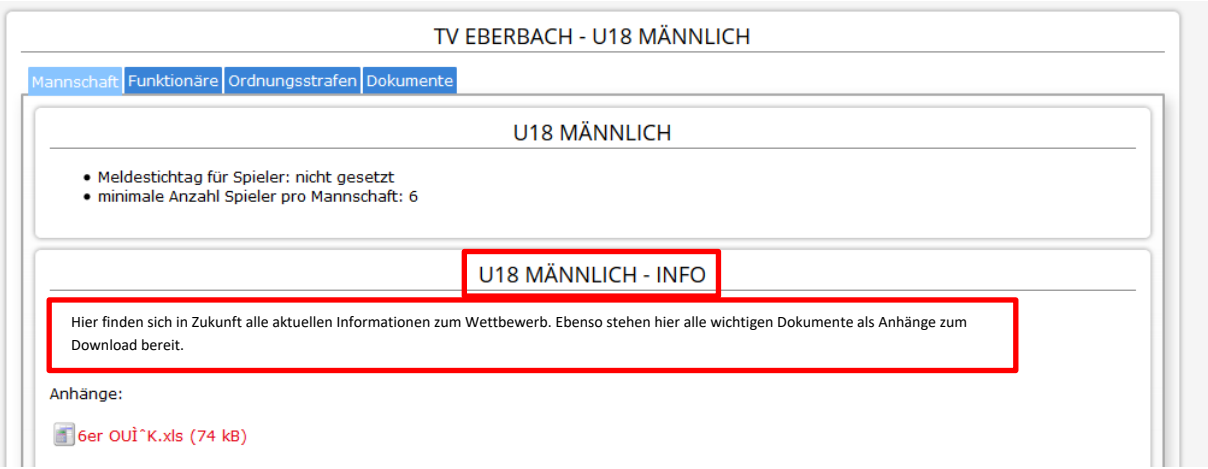

# **2.9.Kontaktdaten NVI**

<span id="page-9-0"></span>Folgende Ansprechpartner stehen zum Thema Umsetzung von SAMS und zum Spielbetrieb in der NVJ zur Verfügung.

**Sabrina Ostheim NVJ-Vorsitzende** und **Ressortleitung Spielwesen NVJ** Tel.: 07261 / 6630342 Mobil: 0163 / 1760740 Mail: [sabrinaostheim@web.de](mailto:sabrinaostheim@web.de)

**Lukas Münch Zentraler Staffelleiter NVJ** und **Beisitzer Jugendspielausschuss (JSA)** Adresse: *folgt* Mobil: 0176 / 55167733 Mail: [nvj.staffelleiter@volleyball-nordbaden.de](mailto:nvj.staffelleiter@volleyball-nordbaden.de)

**Thomas Müller Beisitzer Jugendspielausschuss (JSA)** Mobil: 0172 / 8523238 Mail: [thomas.mueller@ssv-volleyball.de](mailto:thomas.mueller@ssv-volleyball.de)

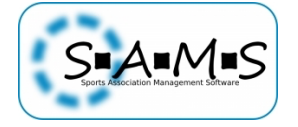

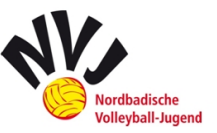

# <span id="page-10-0"></span>**3. Aus Sicht des Ausrichters**

Wir befinden uns jetzt im **Adminbereich**. Als Ausrichter für einen Spieltag, werden vom Staffelleiter alle angelegten "Ansprechpartner für Mannschaften" ausgewählt. Sollten noch weitere bzw. andere Personen als Ausrichter eingetragen werden, so muss dies dem Staffelleiter vorab mitgeteilt werden.

Zur Spieltagsvorbereitung gibt es bereits die "Checkliste Jugendturniere Ausrichter 2016-2017.pdf". Daher möchte ich auch hier vor allem auf die SAMS-relevanten Themen eingehen

Bitte beachtet, dass die Bezeichnungen in den Bildern im Folgenden teilweise nur exemplarisch sind und bei den einzelnen Wettbewerben abweichende Bezeichnungen (z.B. der zugeordneten Spielpläne) vorkommen können. Ihr könnt dabei **SAMS zur Durchführung des Turniers in der Halle** verwenden, wenn ihr dort einen Internetanschluss habt, oder wickelt einfach alles im Anschluss an das Turnier zuhause ab.

# **3.1.Spielplan ändern bei Absagen**

<span id="page-10-1"></span>Den teilnehmenden Teams eines Turniers werden nach der bestehenden Gesamtrangliste (Am ersten Spieltag nach der Einteilung) die **Nummern/Platzziffern vergeben**. Dies geschieht bereits im Vorfeld durch den Staffelleiter.

Sollte es zu **kurzfristigen Absagen** kommen auf die der Staffelleiter nicht mehr reagieren kann, liegt es am **Ausrichter den Spielplan entsprechend abzuändern**, um später die Ergebnisse eingeben zu können. Um den Spieltag zu ändern, geht der Ausrichter dann wie folgt vor:

Wählt zunächst im Container "Spielbetrieb" > "Hierarchie & Spielrunden" und dann in der Hierarchie ["NVV-Jugendmeisterschaften \(nvv\\_jm\)"](https://baden.sams-server.de/) > "*entsprechende Altersklasse*" > "*entsprechende Turnier*"

aus. Über folgendes Symbol könnt ihr die jeweilige Altersklasse bzw. das jeweilige Turnier, das ihr ausrichtet aufklappen.

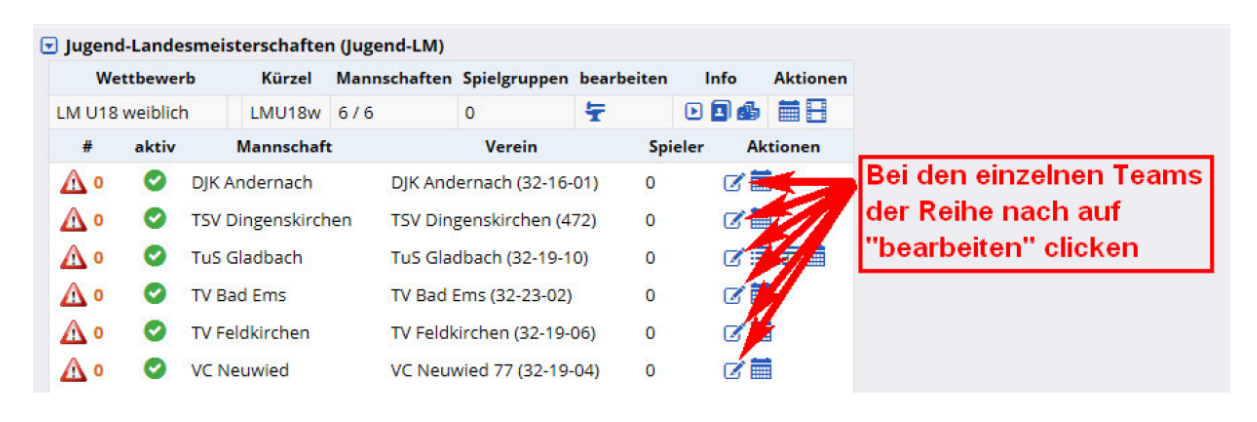

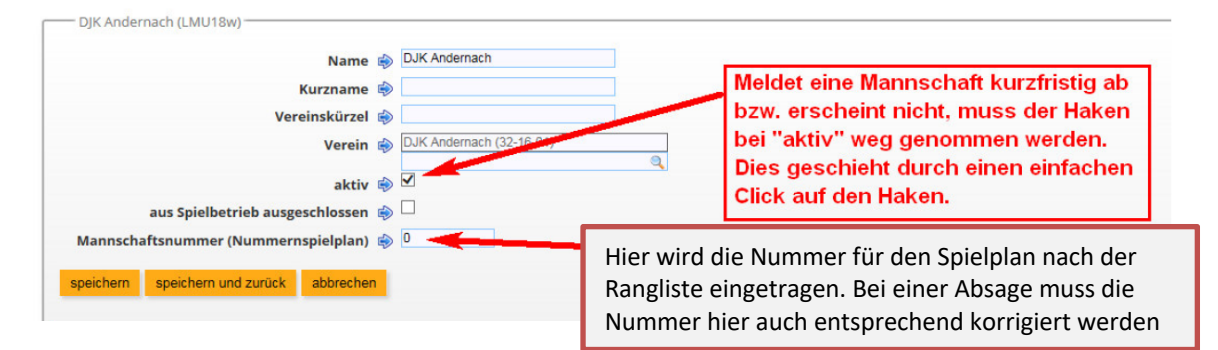

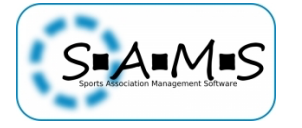

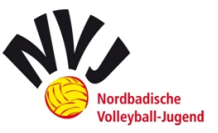

Beim eigenen Verein sind diese Angaben auf folgenden zwei Reitern ("Stammdaten" und "Spielbetrieb") verteilt:

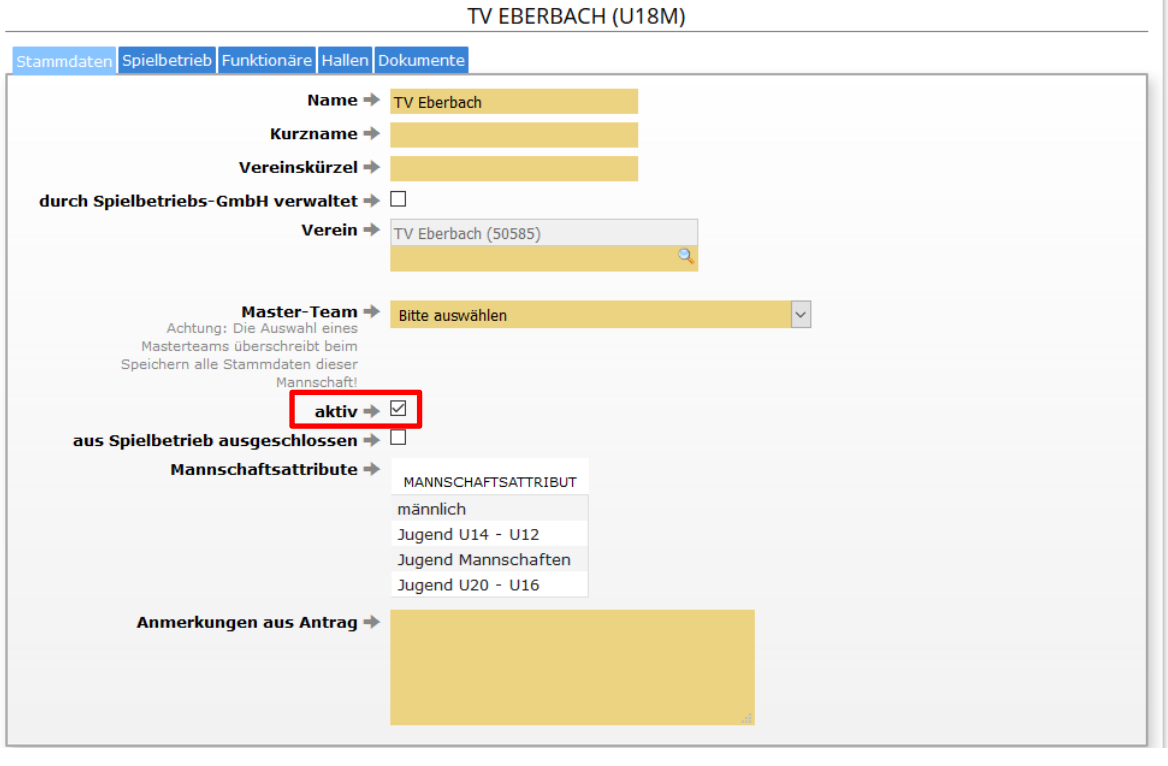

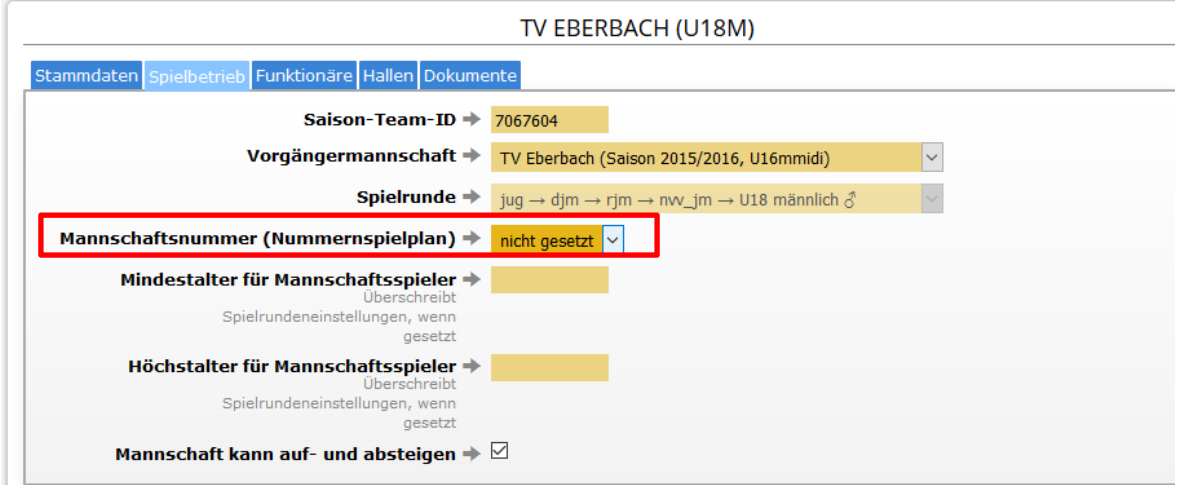

Folgendermaßen müssen die Nummern schließlich **korrigiert** werden. Dabei beziehen sich die Nummern auf jedes einzelne Turnier und beginnen immer bei "1":

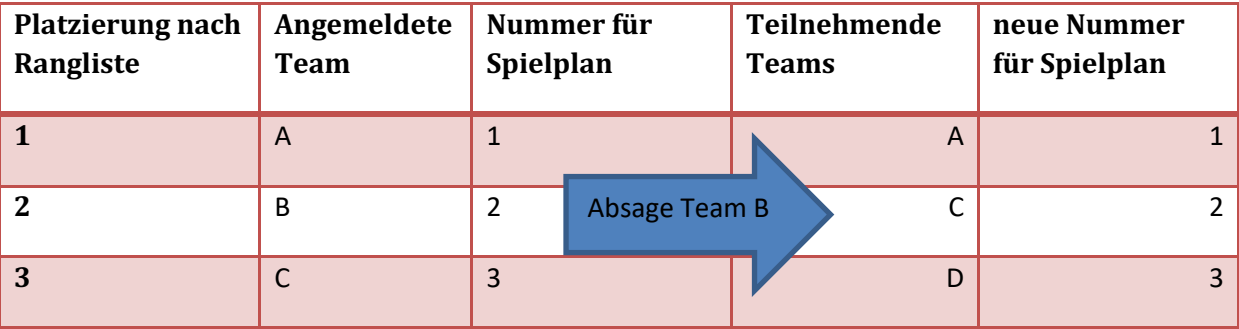

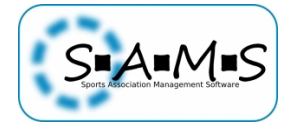

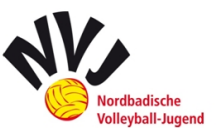

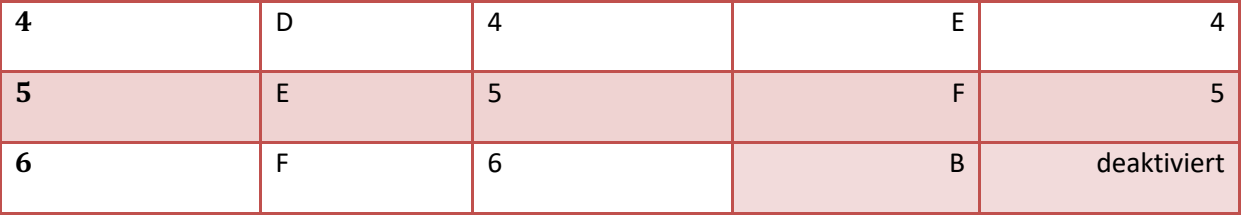

Des Weiteren muss dem Wettbewerb ein **neuer Spielplan zugewiesen** werden. Dazu hat der Staffelleiter bereits die geeigneten Spielpläne im Voraus im Turnier bereitgestellt. Der im Einzelfall notwendige Spielplan kann aus dieser Vorauswahl dann ausgewählt werden:

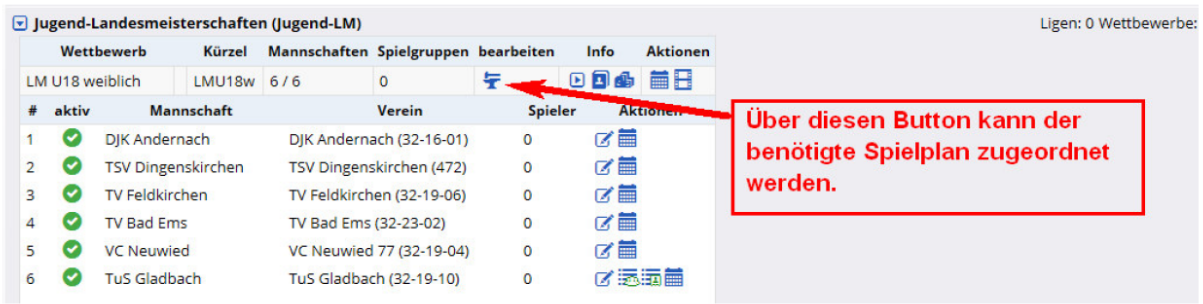

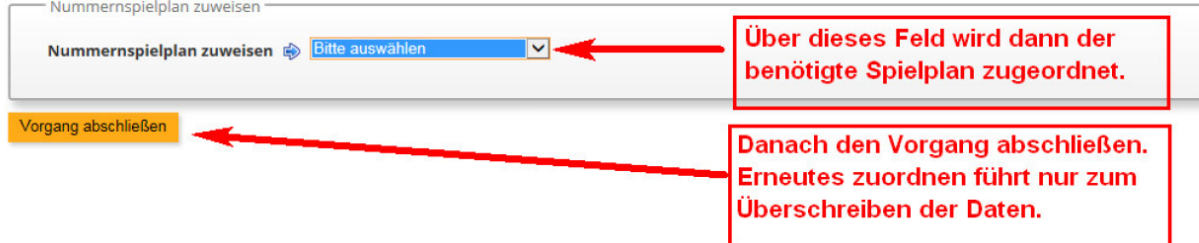

Anschließend könnt ihr Ergebnisse erfassen und den Spielplan bei Bedarf **ausdrucken**.

Hinweise zu den Spielplänen: **Ziel der Saison** soll es sein **keine falschen Spielpläne mehr** zu verwenden. Bei einer Absage also nicht mehr nach dem alten Spielplan spielen, sondern diesen umstellen **(7er** à **6er**à **5er**à **4er).**

Hinweise zu Teams, die außer Konkurrenz mitspielen: Außerdem können sich Mannschaften, die außer Konkurrenz spielen nicht für ein Finale oder Spiel um Platz 3 qualifizieren. Bei "aK-Teams" **müssen alle Spiele bereits am Spieltag zu 0 und verloren gewertet werden** und nicht erst nachträglich durch den Staffelleiter, da es ansonsten zu Wettbewerbsverzerrungen kommen kann. Außerdem sollte darauf geachtet werden, dass ein "aK-Team" bei einem 7er-Turnier in der Vierer-**Vorrundengruppe** spielt.

Sie werden also immer Letzter und spielen folgende Spiele:

- 3er-/4er-/5er-Liga: alle Spiele
- 6er-Liga: Vorrunde und Spiel um Platz 5
- 7er-Liga: Vorrunde in der 4er Gruppe

Eventuelle Punktkorrekturen, die sich durch die Teilnahme von "aK-Teams" ergeben, müssen nicht vom Ausrichter vorgenommen werden. Dies übernimmt der Staffelleiter.

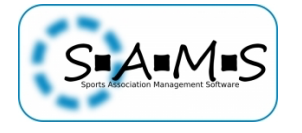

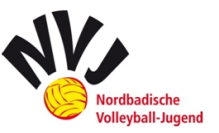

# <span id="page-13-0"></span>**3.2.Ergebnismeldung**

Hier befinden wir uns wieder im entsprechenden Turnier:

Die **Ergebnismeldung soll bis spätestens Sonntagabend** erfolgen. Wenn ein Verein als Ausrichter in der Halle ins Internet kommt, kann auch das **Turnier online über SAMS** abgewickelt werden (auch per Handy). Mit Eingabe der Ergebnisse wird automatisch auch ermittelt, wer gegen wen in der nächsten Runde spielt.

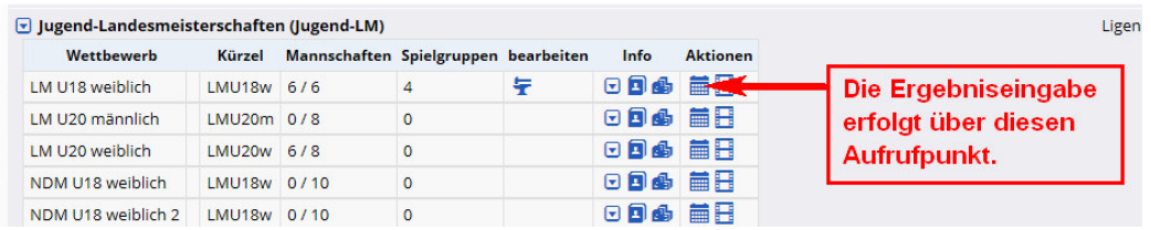

#### Daraufhin öffnet sich der Spielplan.

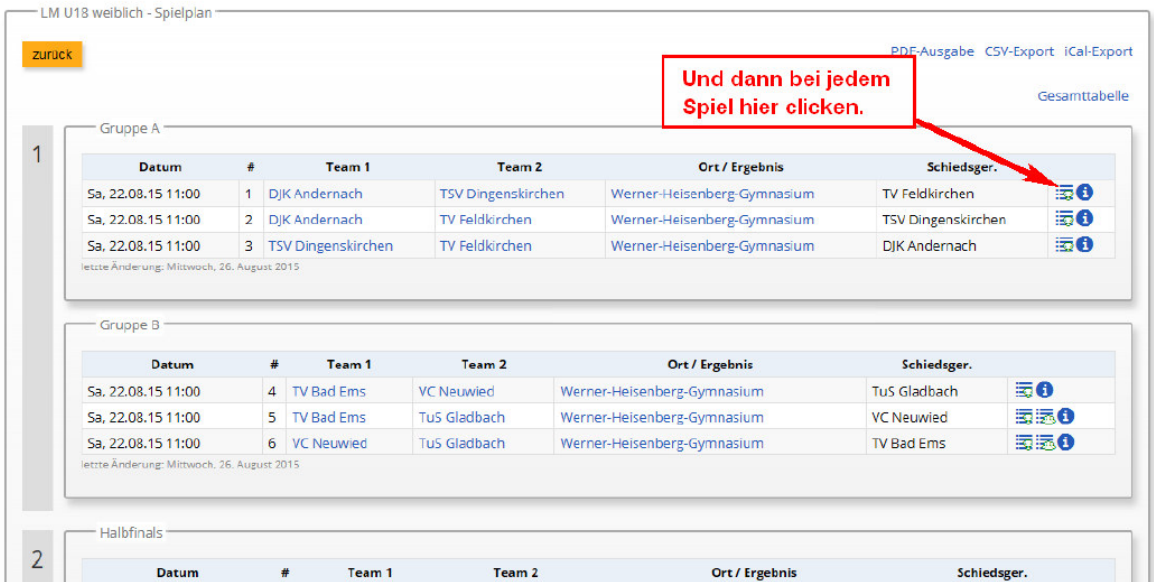

Die Anzahl der Sätze ist abhängig von den Vorgaben im jeweiligen Wettbewerb. Bei zwei Gewinnsätzen werden nur maximal drei Zeilen für die Ergebnisse angezeigt.

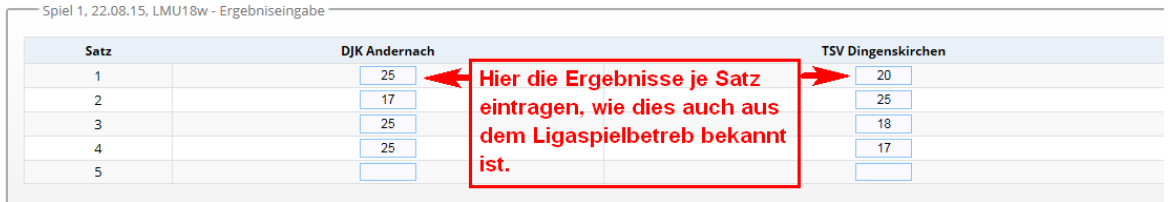

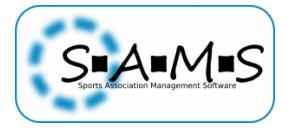

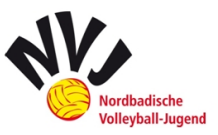

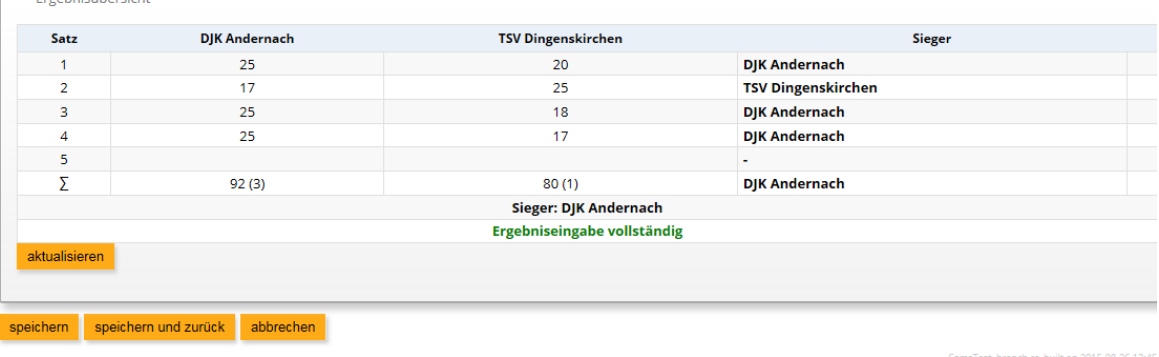

Sollte es **besondere Vorkommnisse** an diesem Spieltag geben (z.B.: Team spielt außer Konkurrenz, kurzfristige Absage, Verletzung eines Spieler  $\rightarrow$  Team konnte nicht mehr vollständig weiterspielen o.ä.), so muss der Staffelleiter und die Ressortleitung Spielwesen umgehend nach dem Spieltag per Mail darüber benachrichtigt werden.

# **3.3.Excel-Spielpläne**

<span id="page-14-0"></span>Die bis zur Saison 2015/16 verwendeten Excel-Spielpläne werden nicht mehr benutzt. Dennoch werden wir diese den Ausrichtern ohne Eintragungen zur Verfügung stellen. Sie **dienen dem Ausrichter lediglich als Hilfe**, sollte es Unklarheiten zur Platzierung geben. Vorteil ist die mögliche Offline-Verwendung.

TOM

### ERSTER SPIELTAG ÜBERKREUZ

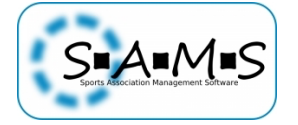

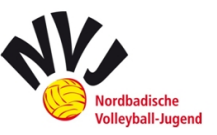

# <span id="page-15-0"></span>**4. Aus Sicht des Staffelleiter**

Wir befinden uns im Adminbereich und in der bereits angelegten Hierarchie "NVV-Jugendmeisterschaften (nvv\_jm)". Darunter finden sich alle Ligen der NVJ.

Unter einer **Hierarchie** versteht man in SAMS folgendes: In einer Hierarchie werden Ligen und Wettbewerbe zusammengefasst, die zu einer Organisationsebene, Spielrunde oder Spielklasse gehören. Die Gliederung von Hierarchien unterscheidet sich in den einzelnen Landesverbänden stark. In Verbindung mit der Verbandshierarchie stellt diese Hierarchieform ein zentrales SAMS-Steuerungsinstrument dar.

Mögliche Gruppierungskriterien können sein:

- Landesebene / Bezirksebene / Kreisebene
- Allgemeiner Spielbetrieb / Jugend / Senioren / Mixed
- Männer / Frauen

Bei Unsicherheiten oder Fragen über den Aufbau und die Abhängigkeiten steht Ihnen das Consulting Team der Volleyball IT GmbH gern zur Seite.

Wichtig: Alle in einer Hierarchie festgelegten Einträge vererben sich automatisch in die darunterliegenden Ligen und können dort nur teilweise überschrieben werden.

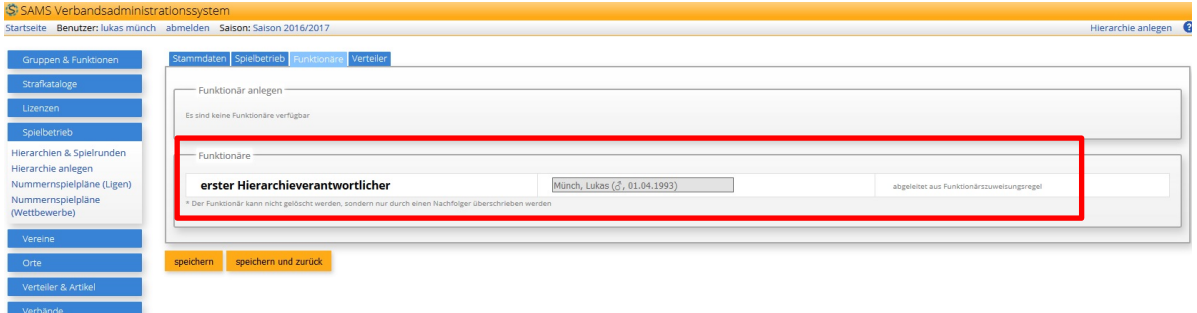

Hier muss man sich **als erster Hierarchieverantwortlicher eintragen lassen**. Dies geschieht über Holger Schell (NVV) oder Dirk Röttgen (SAMS).

Die Hierarchie wird mit den untergeordneten Ligen zum Saisonwechsel übertragen.

### **4.1.Super-Wettbewerb anlegen**

<span id="page-15-1"></span>Zunächst wird in der Hierarchie über das orangene Plus ein **Super-Wettbewerb angelegt**. Daraufhin öffnet sich der gewünschte Super-Wettbewerb in einem Fenster und kann entsprechend dem NVJ-Spielbetrieb angepasst werden.

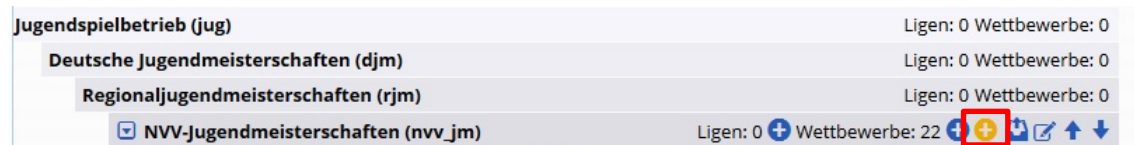

Wichtig ist es "Name", "Kürzel" und "Startwert für Spielnummern" anzugeben. Die Liga-Hierarchie wird automatisch erfasst.

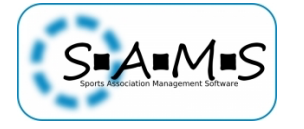

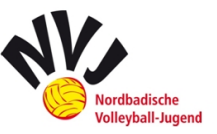

Im Jugendspielbetrieb kann es sich lohnen einen Haken bei "Mannschaften bei Saisonwechsel übertragen" zu setzen. Da die Saison 2017/18 jedoch mit einer freien Mannschaftsmeldung über SAMS von statten gehen soll, wurde der Haken nicht gesetzt.

Startwert der Spielnummern: Durch das Setzen des Anfangswerts können Sie verschiedene Spielnummernkreise definieren, z.B. 1000 = U13w, 2000 = U13m…

Außerdem sollte das Startdatum (Datum des 1. Spieltags) hier angegeben werden.

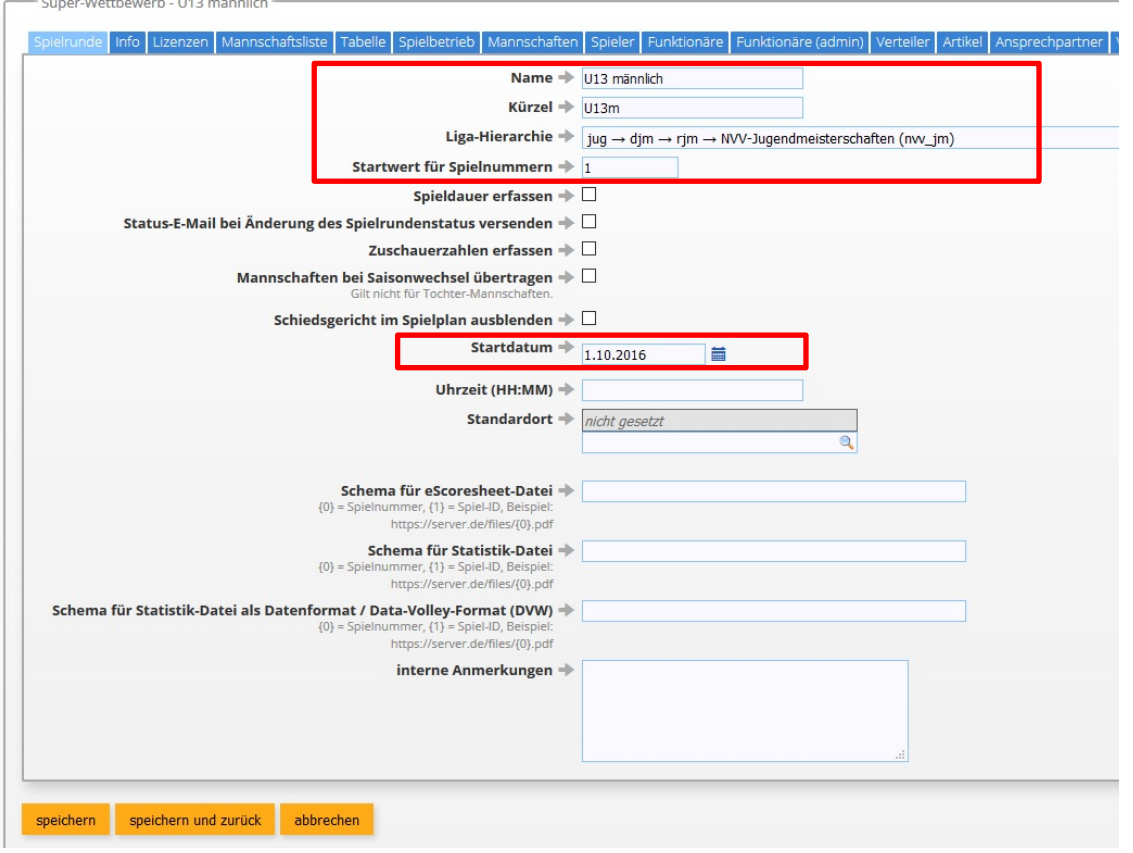

Unter dem Reiter "Info" können kurze Mitteilungen (z.B.: Ausrichtersuche) eingestellt werden und Dokumente (Excel-Spielpläne, Leitfaden etc.) hochgeladen werden, die den Mannschaften im jeweiligen Super-Wettbewerb zur Verfügung stehen sollen.

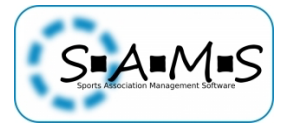

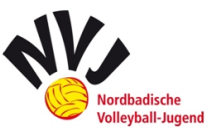

Super-Wettbewerb - U18 männlich

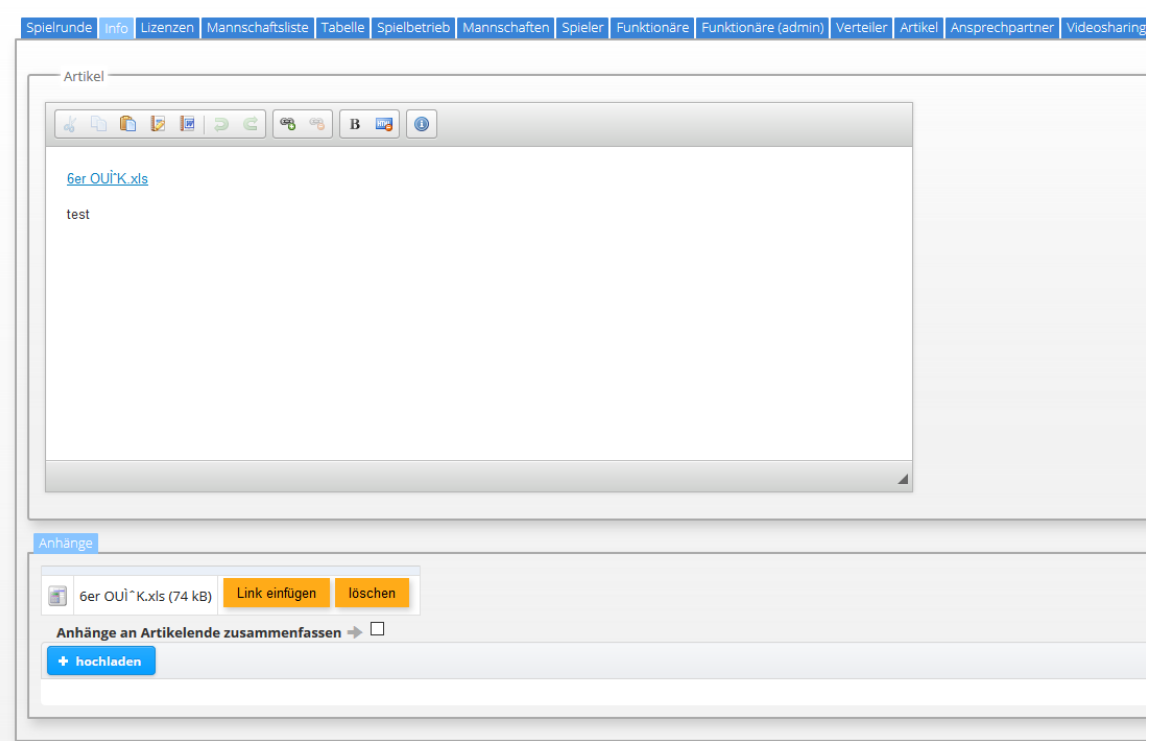

Exklusive Ligenzuweisung: Wurde ein ePass einer Mannschaft dieser Liga zugeordnet, kann er keiner anderen Mannschaft des Vereins mehr zugeordnet werden. Im Jugendbereich darf das Häkchen nicht gesetzt werden, da Jugendliche in mehreren Altersklassen gleichzeitig spielen dürfen.

Als zugelassener Lizenztyp muss der "DVV-Jugendspielerpass NVV" gewählt werden.

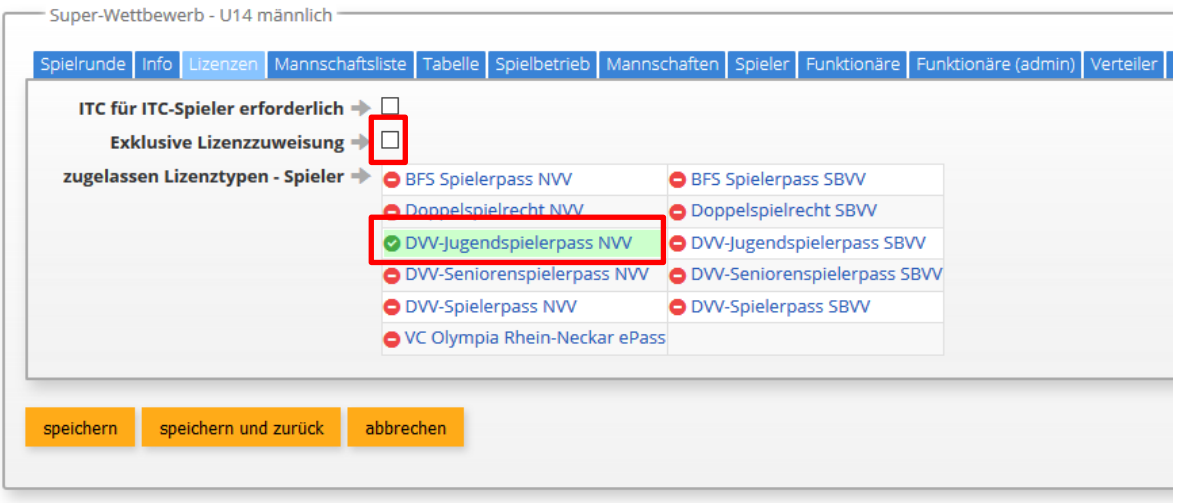

Unter dem Reiter "Mannschaftsliste" finden sich folgende zu beachtende Punkt:

Bearbeitung der Mannschaftsliste deaktivieren: Bearbeitung ist im Mitgliederbereich nicht möglich. Diese Einstellung empfiehlt sich für Ligen/Wettbewerbe (z.B.: Jugendverbandspokal), in denen nur Tochtermannschaften spielen werden.

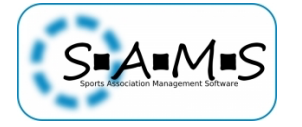

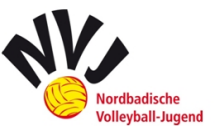

Nun kann festgelegt werden, ob die nachfolgenden Bedingungen deaktiviert (nicht aufgelistet), optional (Kann-Bedingung) sind oder zwingend benötigt (Pflichtbedingung) werden, um eine Spielberechtigung zu erhalten:

- Trikotnummer-Höchstwert: definiert die höchste auswählbare Trikotnummer, die vergeben werden kann
- Meldestichtag für Spieler: Die Bundesspielordnung und die meisten Landesspielordnungen sehen vor, dass ein Verein bis zu einem bestimmten Stichtag eine Mindestzahl von Spielern gemeldet haben muss. Der Stichtag wird vom Staffelleiter gesetzt. Bis zu diesem Stichtag kann der Verein die Spieler der Mannschaftsliste zuordnen und auch wieder aus dieser entfernen.. Nach dem Stichtag ist nur noch das Zuordnen neuer Spieler möglich. Das Zurücksetzen von Spielern geht dann nur noch auf Antrag durch den Staffelleiter.
- zusätzlicher Text für Spielerliste: Dieser Text wird unterhalb der Spielertabelle auf der PDF-Spielerliste ausgegeben und kann z.B. verbandsspezifische Hinweise zum Handling der Listen am Spieltag beinhalten (Hinweise zum Verhalten gegenüber der Jugendschiedsrichter).
- Funktionäre als Offizielle: Hier kann ein grüner Haken bei den Funktionären gesetzt werden, die Ihnen in der Mannschaftsliste als Offizielle zur Verfügung stehen sollen. Auch nutzbar z.B. für die Meldung von Pflichtschiedsrichtern mit Lizenzstufe.
- Geburtstage anzeigen: Diese Einstellungen sind aus Datenschutzgründen nur ligaweise möglich

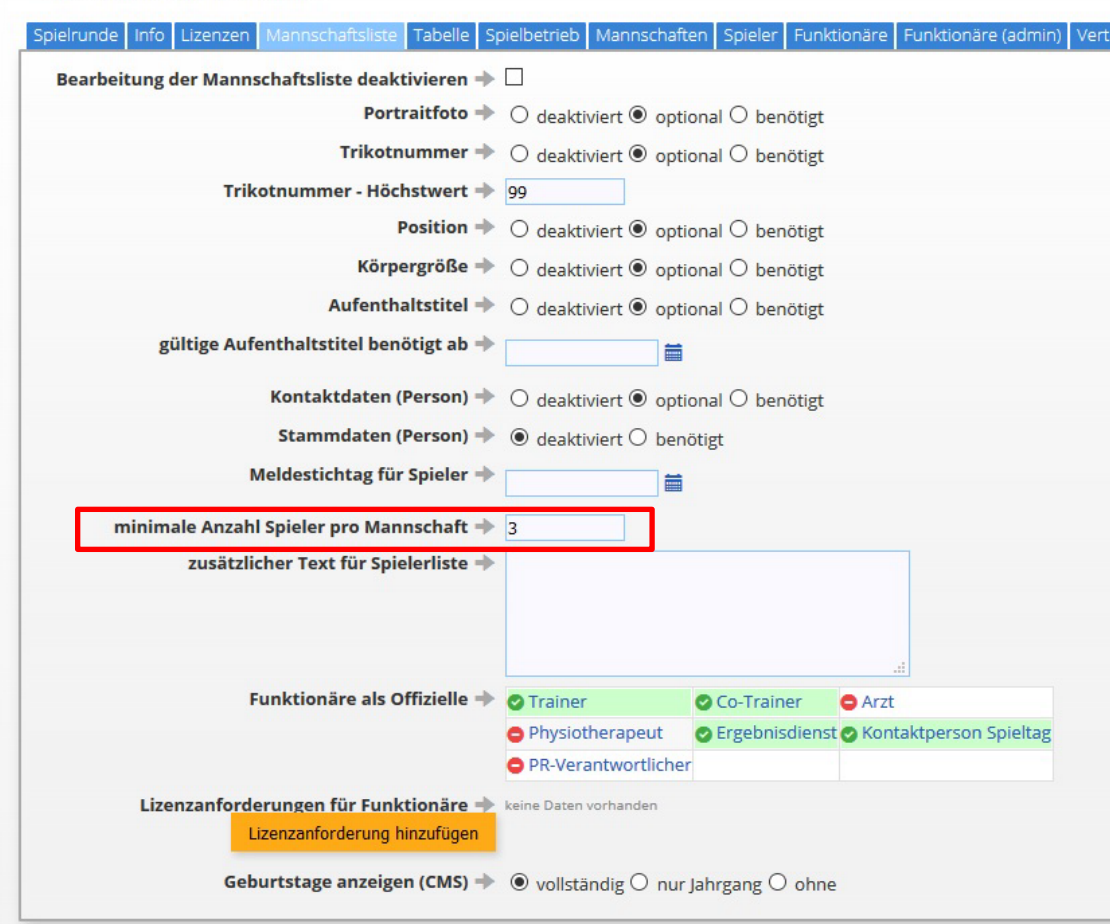

Super-Wettbewerb - U13 männlich

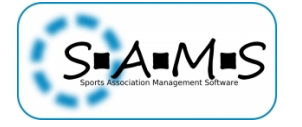

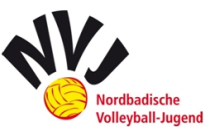

• minimale Anzahl Spieler pro Mannschaft: Mindestzahl von Spielern zum Meldestichtag, wird nur nachrichtlich angezeigt und hat keine Funktion :

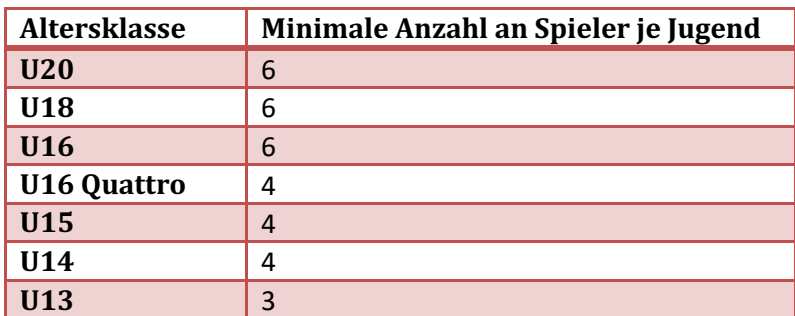

Nun befinden wir uns im Reiter "Tabelle". Wichtig ist hier die Auswahl bei der "Bestimmung der Gesamttabelle": "Platzierungspunkte aus Unterwettbewerben", sodass die Punkte aus den einzelnen Turnieren in eine Gesamttabelle einfließen.

In der NVJ wird nach der "klassischen 2-Punkte-Wertung" gespielt und die Satz- und Ballpunkte werden mit dem "Quotient" verglichen.

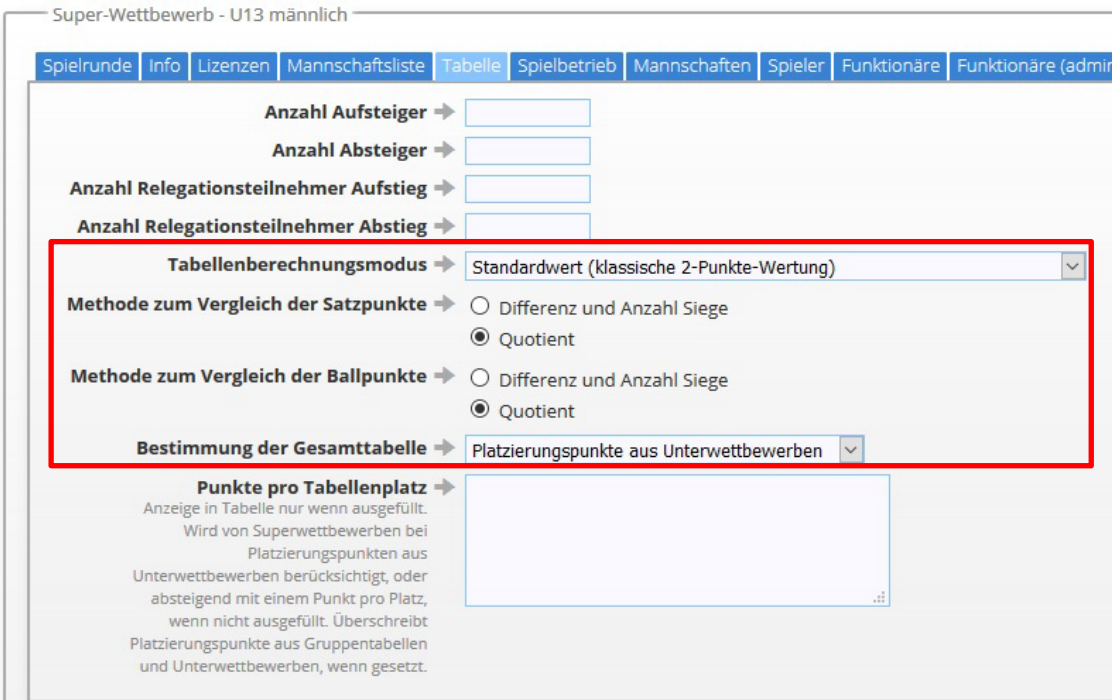

Die Einstellungen im Reiter "Spielbetrieb" sollten selbsterklärend sein (zwei Gewinnsätze, Satz bis 25 und Entscheidungssatz bis 15).

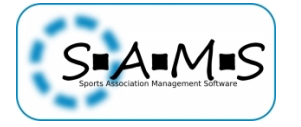

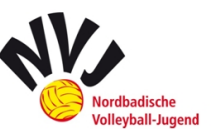

Super-Wettbewerb - U13 männlich

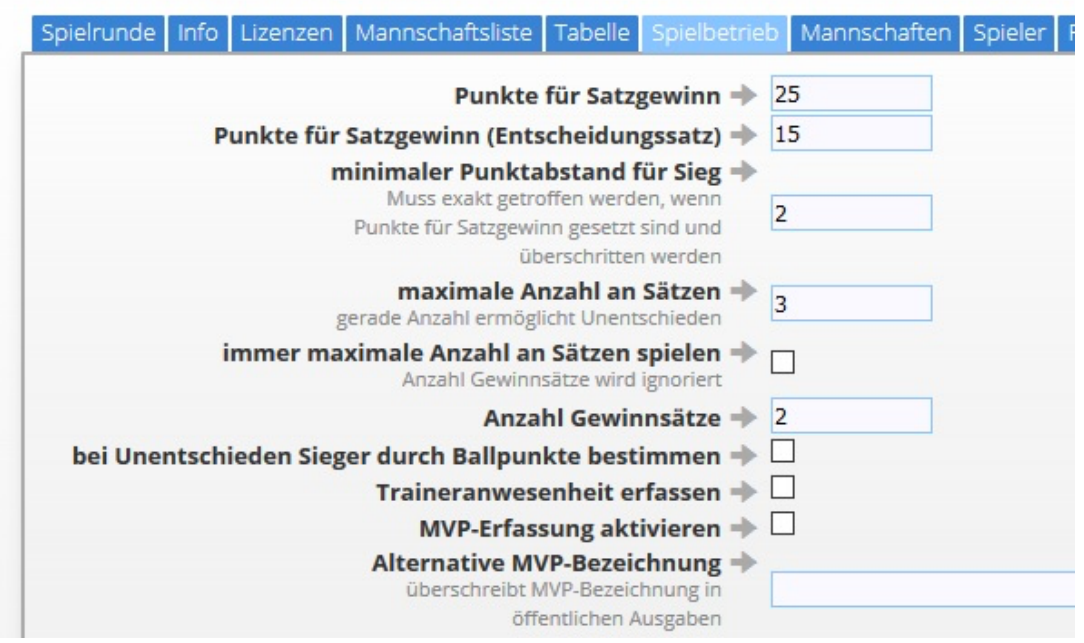

Um die Mannschaftsmeldung einzurichten, muss im Reiter "Mannschaften" für die neue Saison der Haken bei "freie Mannschaftsmeldung" gesetzt werden. Dies wird zur Saison 2017/18 umgesetzt.

Mannschaften für diese Liga können durch den Verein im SAMS-Mitgliederbereich frei angemeldet werden. Dies bietet sich für den Jugendbereich an.

Unter "Stichtag für Mannschaftsmeldung" wird der Tag angegeben bis zu dem die Vereine im Mitgliederbereich eine Mannschaft für den NVJ-Spielbetrieb (üblicherweise: 20. Juni eines Jahres) anmelden können. Danach ist die Anmeldefunktion nicht mehr aufrufbar.

Nachmeldungen können jedoch gestattet werden und die Mannschaft kann anschließend durch den Staffelleiter nachträglich angelegt werden. (Siehe: 4.2)

Unter "höchste Platzziffer nach Nummernspielplan" wird die Anzahl der gemeldeten Mannschaften angegeben. Für die Mannschaftsmeldung sollte zunächst eine hohe Zahl (ca. 30) gewählt werden. Diese kann nach dem Stichtag auf die tatsächlich gemeldeten Mannschaften angepasst werden.

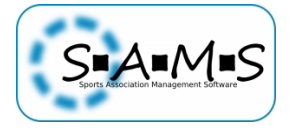

C

-Super-Wettbewerb - U13 männlich

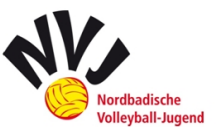

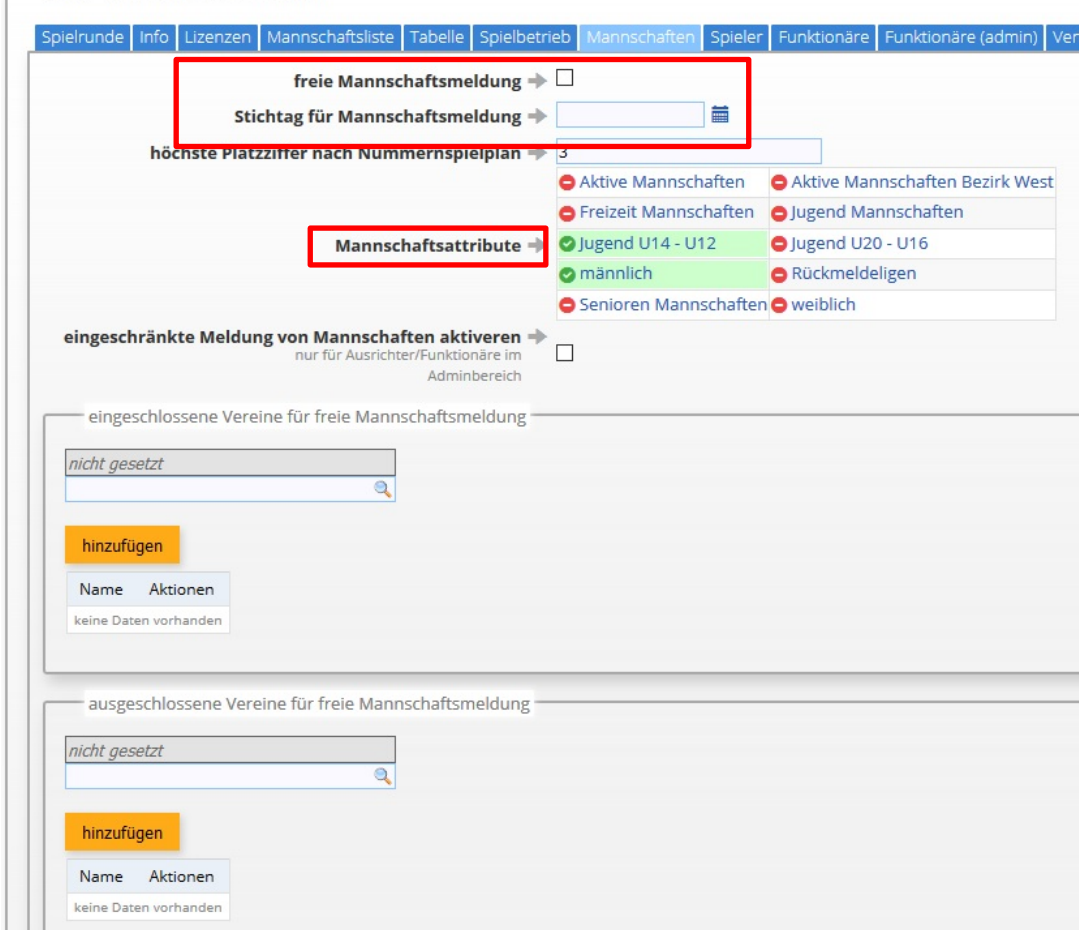

Unter dem Reiter "Spieler" finden Sie folgende Seite vor.

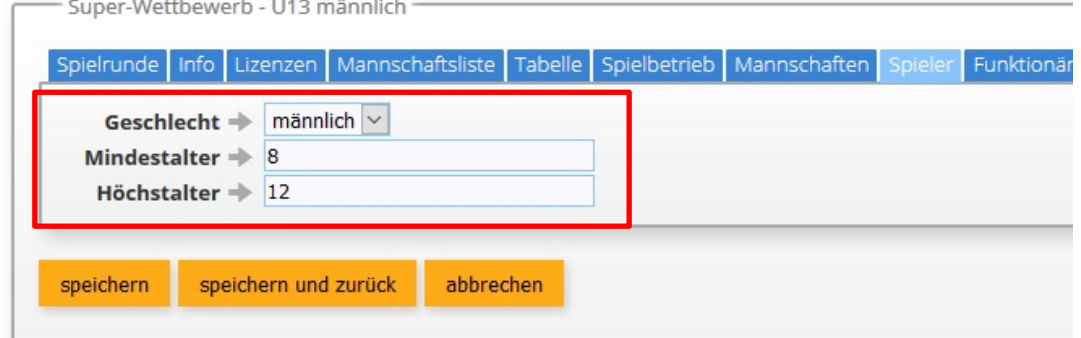

Bitte das Geschlecht des entsprechenden Wettbewerbs auswählen und das Alter wie folgt angeben:

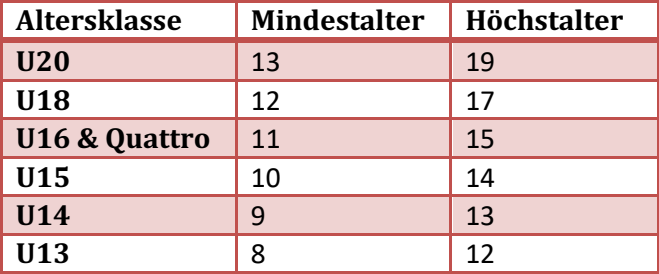

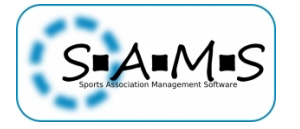

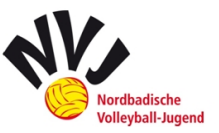

Durch den Eintrag als erster Hierarchieverantwortlicher ist man auch Wettbewerbsverantwortlicher Im Reiter "Funktionäre" der Super-Wettbewerbe und "Unterwettbewerbe". Der Ausrichter wird erst im jeweiligen Unterwettbewerb durch den Staffelleiter angegeben.

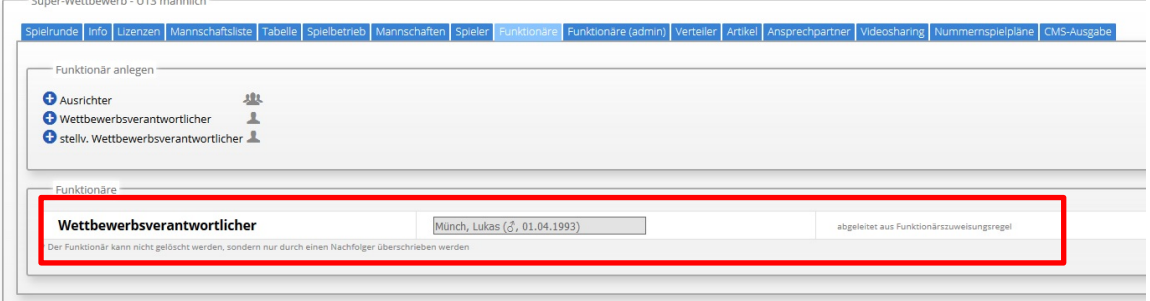

Im Reiter "Verteiler" muss die persönliche Kennung und die Mailadresse angegeben werden.

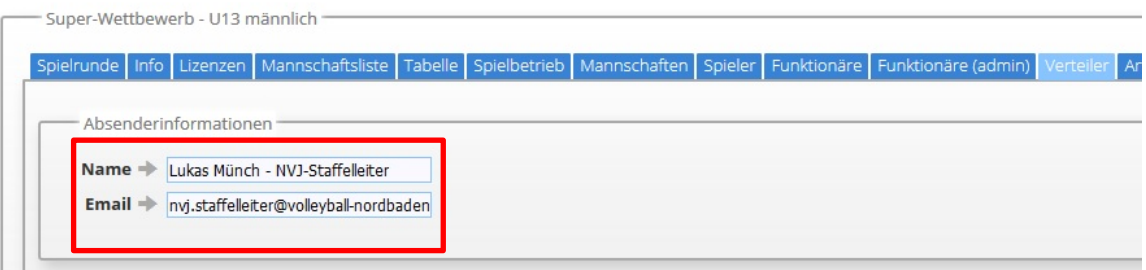

Im Reiter "Ansprechpartner" wählt man die Funktionäre aus, die in der CMS-Komponente für die Mannschaften öffentlich angezeigt werden sollen.

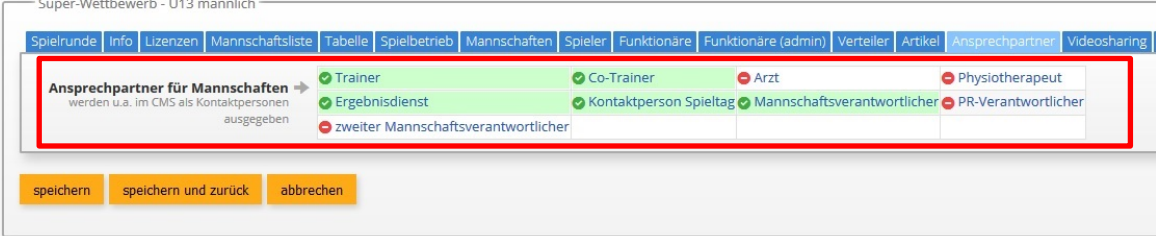

Die hier nicht aufgeführten Reiter sind nicht von Bedeutung und müssen zunächst nicht beachtet werden. Abschließend "Speichern und zurück" klicken und der Wettbewerb ist erstellt.

# <span id="page-22-0"></span>**4.2.Mannschaft anlegen (Nachmeldung/Vorgehen Saison 2016/17)**

Dieser Punkt ist wichtig, **wenn die Mannschaftsmeldung nicht über SAMS erfolgt** und der Staffelleiter die manuell angemeldeten Teams anlegen muss oder es noch dem Meldestichtag noch zu Nachmeldungen kommt, die die Vereine dann nicht mehr vornehmen können.

Wir befinden uns nun in einem unserer angelegten Super-Wettbewerbe, in dem wir Mannschaften anlegen wollen. Hier klicken wir die Mannschaftsaktion "Mannschaft anlegen" an.

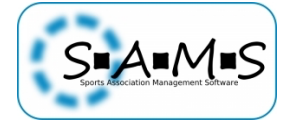

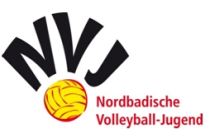

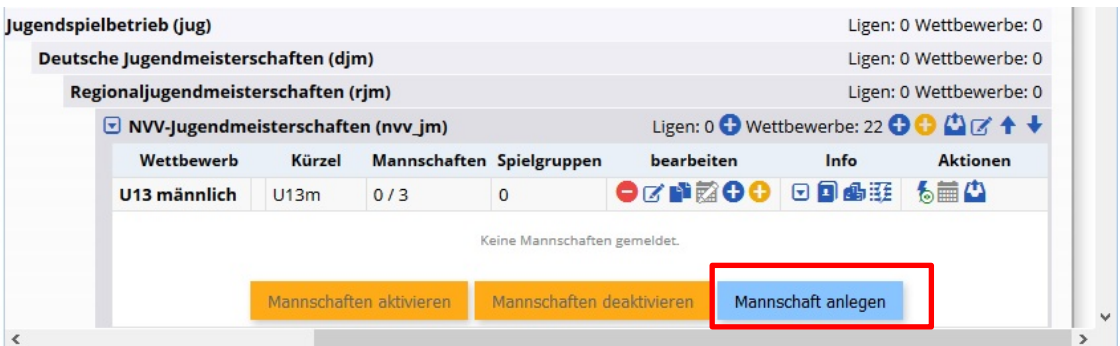

Daraufhin öffnet sich ein Fenster, in dem eine Mannschaft angelegt werden kann. Im Reiter "Stammdaten) muss der "Name" (=Vereinsname und Anzahl der Mannschaften eines Vereins in der Altersklasse in römischen Zahlen bei mehreren Mannschaften) angegeben und der "Verein" ausgewählt werden:

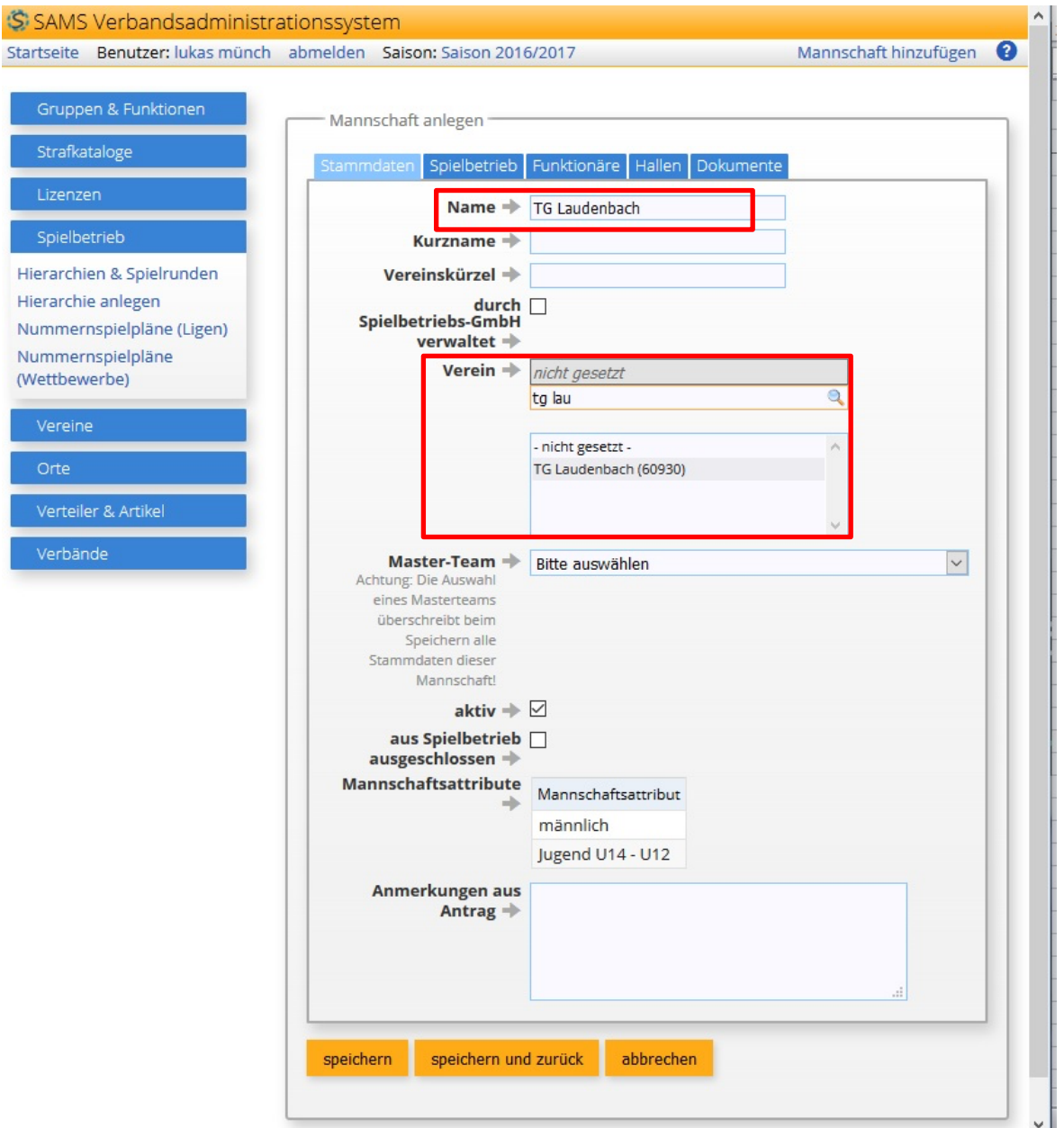

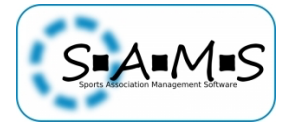

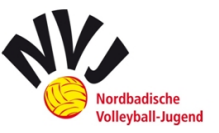

Die Zuordnung der Mannschaftsnummern im Reiter "Spielbetrieb" ist bei den Super-Wettbewerben nur "Kosmetik". Erst bei den eigentlichen Wettbewerben (also die Turniere selbst) sind die Nummern relevant. Daher können diese willkürlich festgelegt werden.

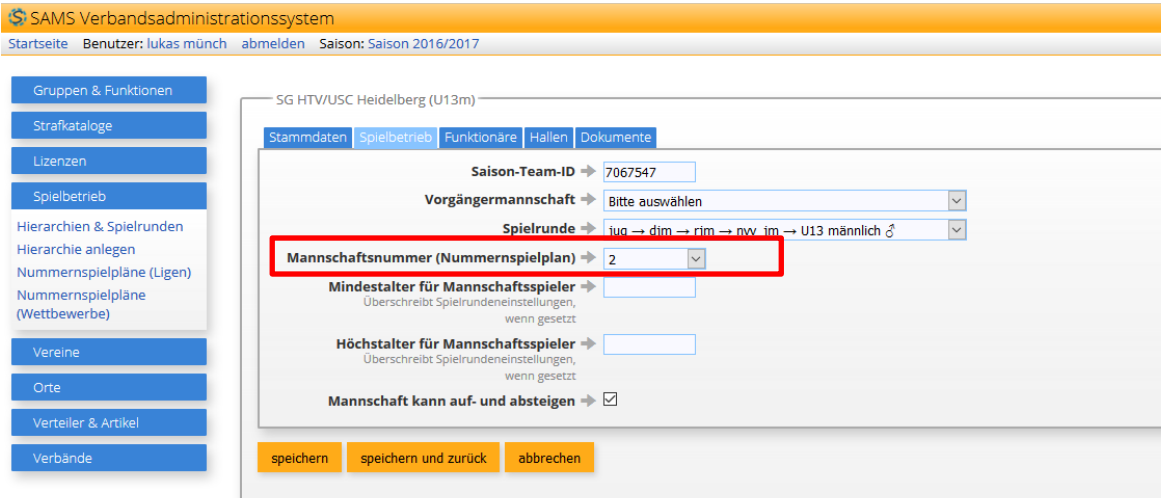

Optional kann im Reiter "Hallen" noch die "Sportfläche" der Mannschaft gewählt werden.

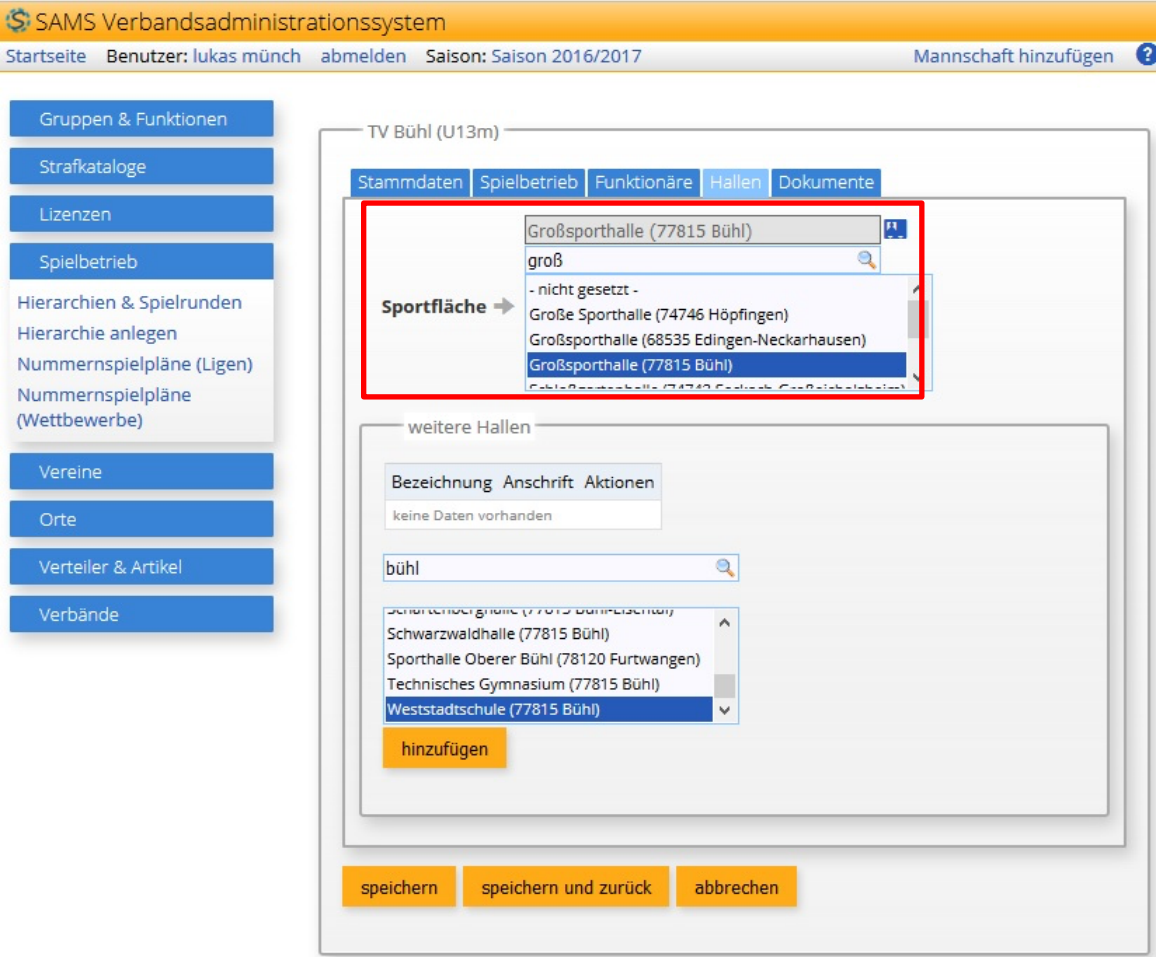

Wurden alle Mannschaften angelegt, so können diese über die Mannschaftsaktion "Mannschaften **aktivieren"** aktiviert werden.

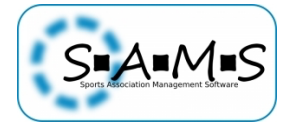

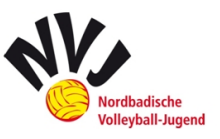

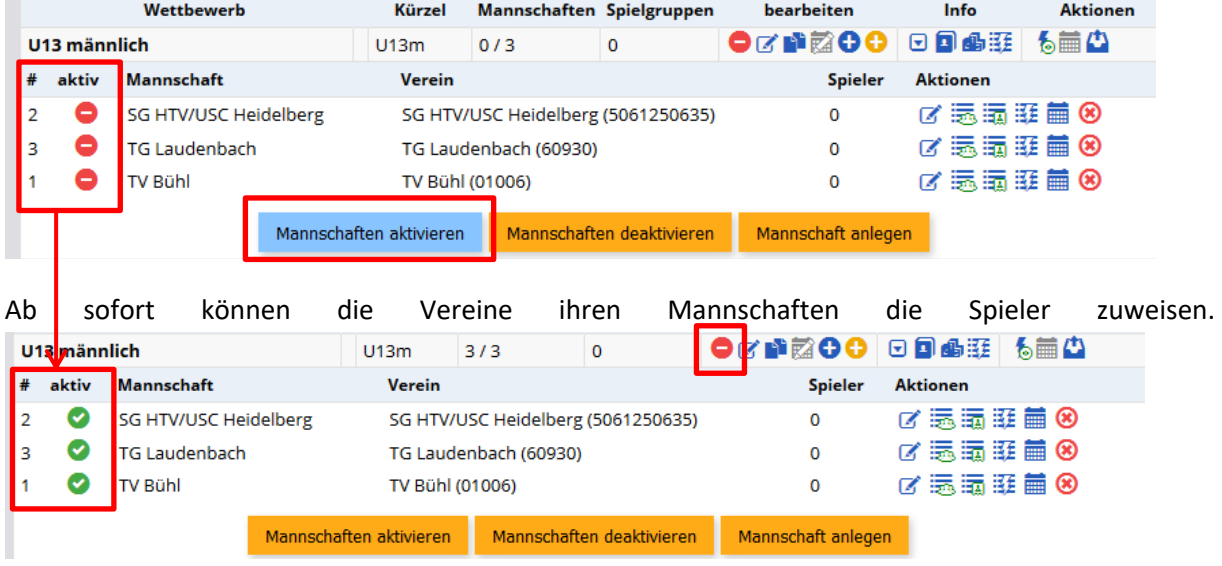

Ab sofort können die Vereine nun ihre Spieler und Offiziellen den jeweiligen Mannschaften zuordnen.

Nun kann der "Status der Datenaufnahme" geändert werden, indem man unter "bearbeiten" auf der Schaltfläche das "rote Minus" anklickt. Daraufhin öffnet sich der Status des Super-Wettbewerbs. Die Anzeige auf der Homepage erfolgt erst, wenn die Spielklasse den Status "bereit für Spielbetrieb" hat.

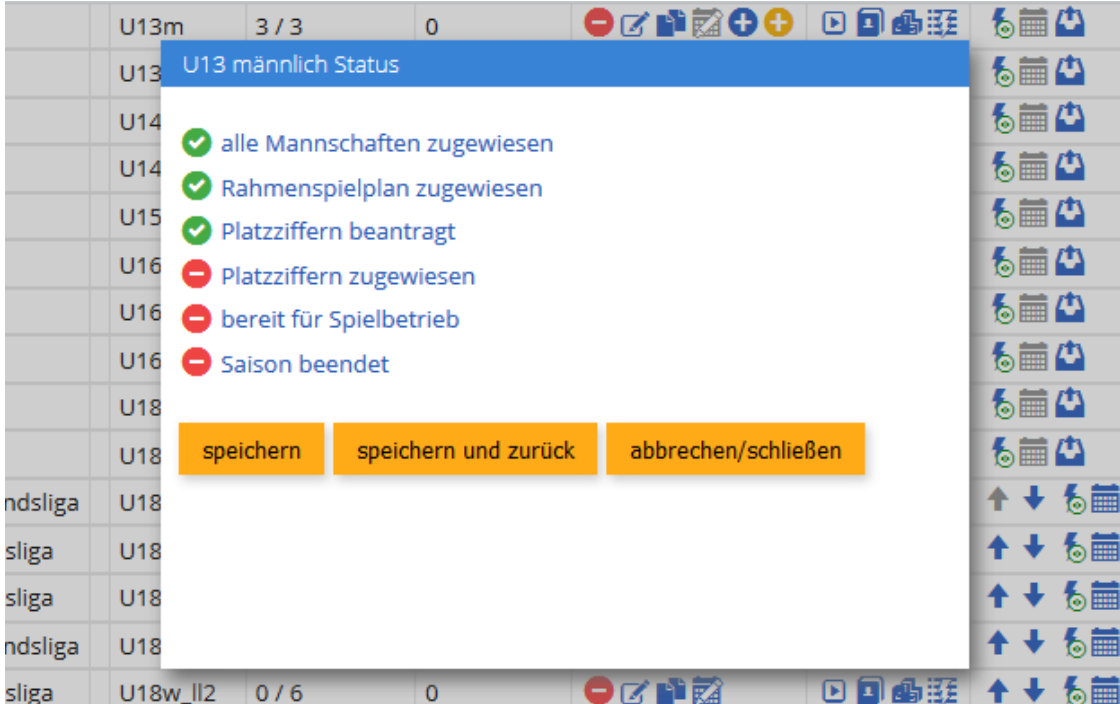

#### **NVJ-relevant im Super-Wettbewerb:**

- alle Mannschaften zugewiesen: Die Mannschaften für die nächste Saison stehen fest. Die Staffeleinteilung wurde abgeschlossen  $\rightarrow$  alle Mannschaften angelegt
- Platzziffern zugewiesen: Die Platzziffern wurden den Mannschaften zugewiesen  $\rightarrow$  durch Staffelleiter zugeteilt

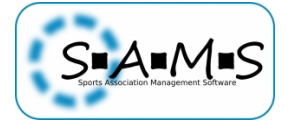

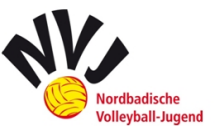

- bereit für Spielbetrieb: Die einzelnen Heimspiele wurden festgelegt. Die Saisonvorbereitung wurde abgeschlossen  $\rightarrow$  Unterwettbewerbe können erstellt werden
- Spielbetrieb abgeschlossen: Alle Ergebnisse wurden erfasst und die Abschlusstabelle steht fest  $\rightarrow$  Saisonende

Achtung: Achtung: Ist die Statusmail bei der Einstellung im Wettbewerb im Reiter "Spielrunde" aktiviert (Haken bei "Status-E-Mail bei Änderung des Spielrundenstatus versenden" gesetzt), wird sie bei jeder Statusänderung erzeugt und die hinterlegten Mannschaftsfunktionäre erhalten eine Systemmail zur Information.

# **4.3.Spieltag einrichten**

<span id="page-26-0"></span>Ein einzelner Spieltag einer Altersklasse (Super-Wettbewerbs) wird innerhalb dieser **als Wettbewerb**  (blaues Plus) angelegt. Das einzelne Turnier/Spieltag/Unterwettbewerb findet also als "normaler" Wettbewerb statt.

Dies muss für jeden Spieltag in der Anzahl der erforderlichen Ligen geschehen. Diese sind dann unterhalb des Super-Wettbewerbs sichtbar.

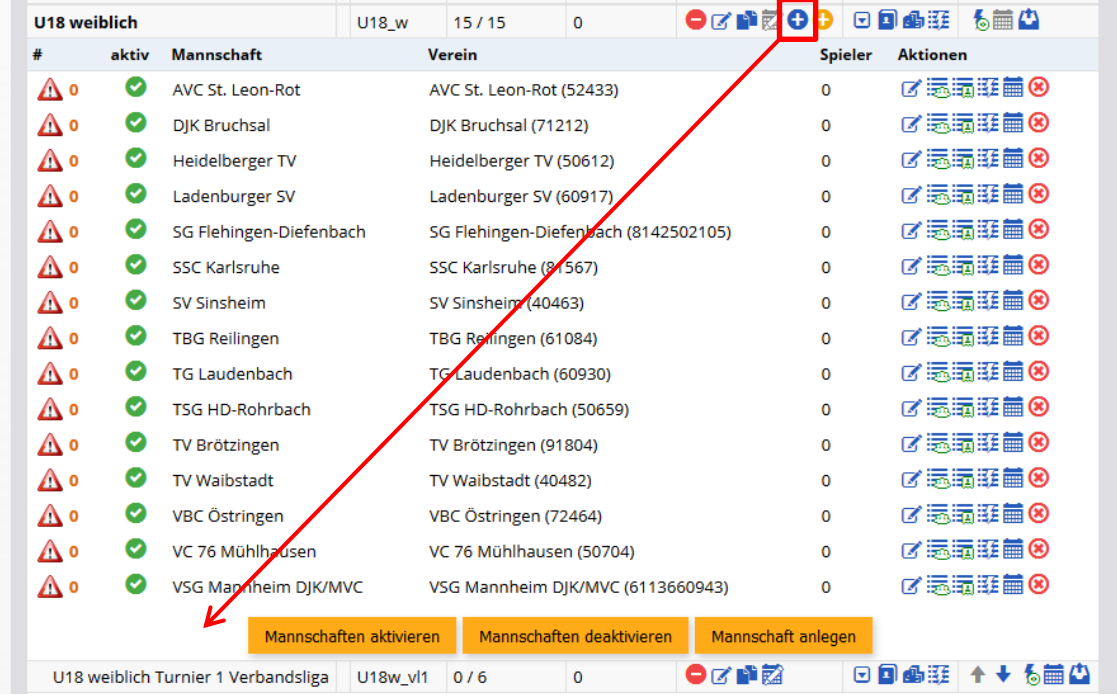

Im Unterwettbewerb muss unter "bearbeiten" im Reiter "Spielrunde" das Datum mit Uhrzeit und die Halle hinterlegt werden.

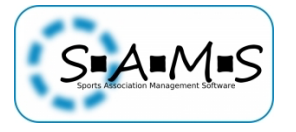

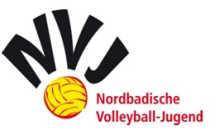

Wettbewerb - U18 weiblich Turnier 1 Verbandsliga

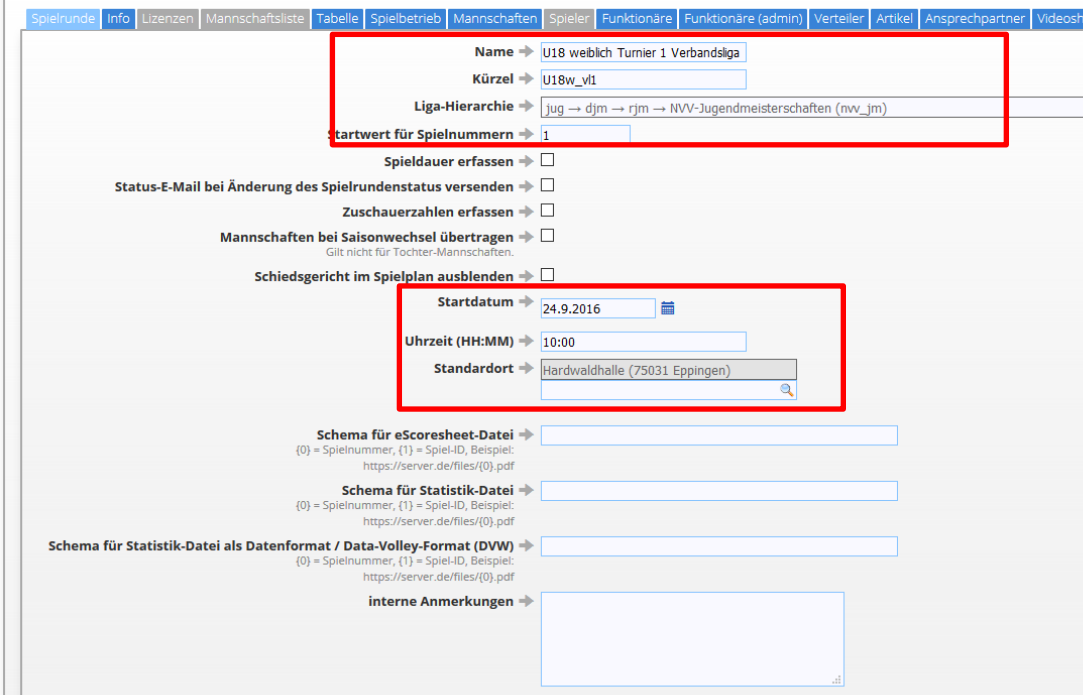

Die **möglichen Nummernspielpläne** (VL: nur VL-Spielpläne für 3er, 4er, 5er, 6er-Turnier auswählen; LL und BL analog) können anschließend im jeweiligen Unterwettbewerb des Super-Wettbewerbs im Reiter "Nummernspielpläne" eingepflegt werden. So können die Ausrichter kurzfristig auf Absagen reagieren, darauf zurückgreifen und den Spielplan umstellen.

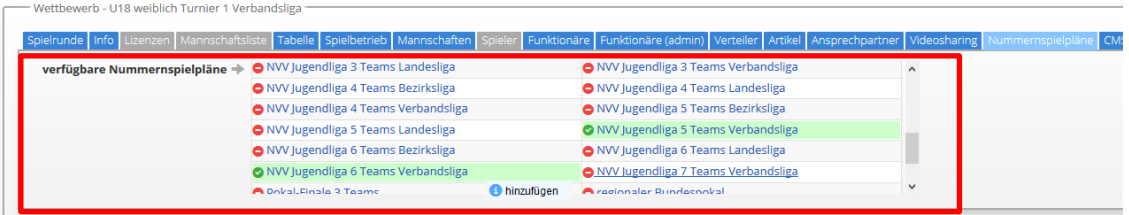

Der jeweilige Ausrichter eines Unterwettbewerbs wird über den Reiter "Funktionäre" durch Klick auf das "blaue Plus" bestimmt. Dieser kann dann die Ergebnisse eintragen. Die Ausrichter können beliebig oft zugeordnet werden. Ausrichter sind alle Personen, die als Ansprechpartner bei der jeweils ausrichtenden Mannschaft eingetragen sind. Diese gilt es alle einzeln zu bestimmen. Dabei müssen auch Sonderwünsche der Mannschaften beachtet werden.

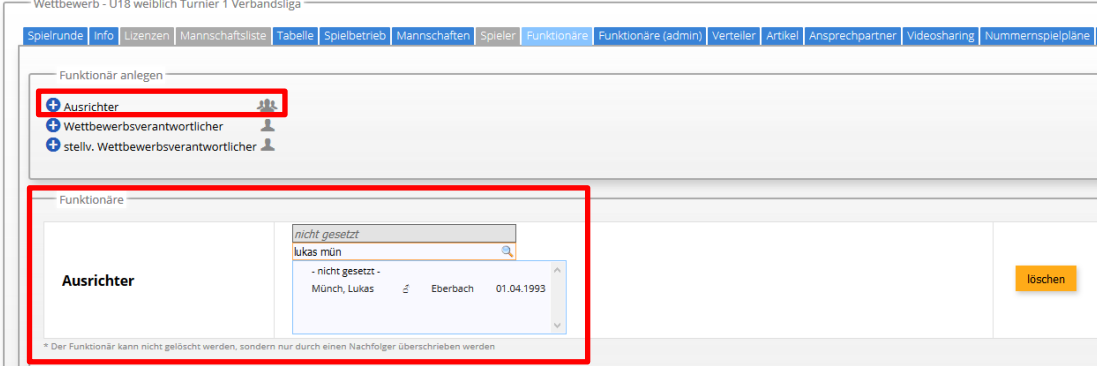

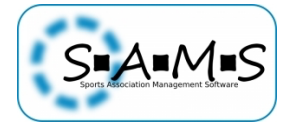

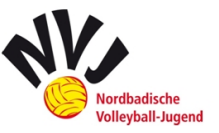

Als Wettbewerbsverantwortlicher ist der Staffelleiter automatisch angelegt (aus der Hierarchieverantwortlichkeit).

Nachdem alle Einstellungen des Turniers bearbeitet wurden, kann man über die Mannschaftsaktion **"Mannschaften auswählen"** die in der Altersklasse (Super-Wettbewerb) gemeldeten Mannschaften der entsprechenden Liga zuordnen. Am ersten Spieltag werden die Mannschaften anhand der Einteilung inkl. Selbsteinschätzung und an den darauffolgenden anhand der Gesamtrangliste den Ligen zugeordnet.

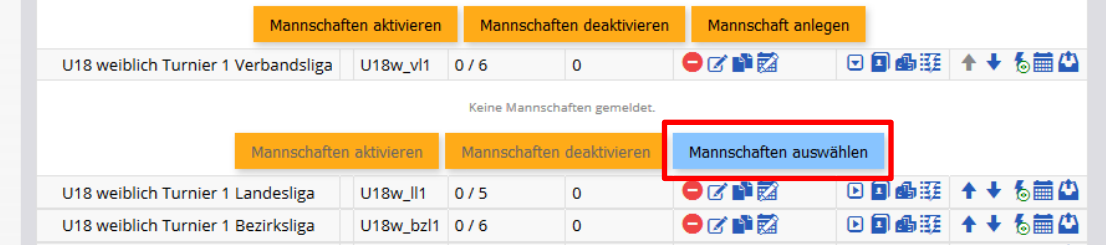

Daraufhin öffnet sich ein Fenster in dem man mit einem Klick auf das rote Minus die Teams auswählt. Anschließend "speichern und schließen".

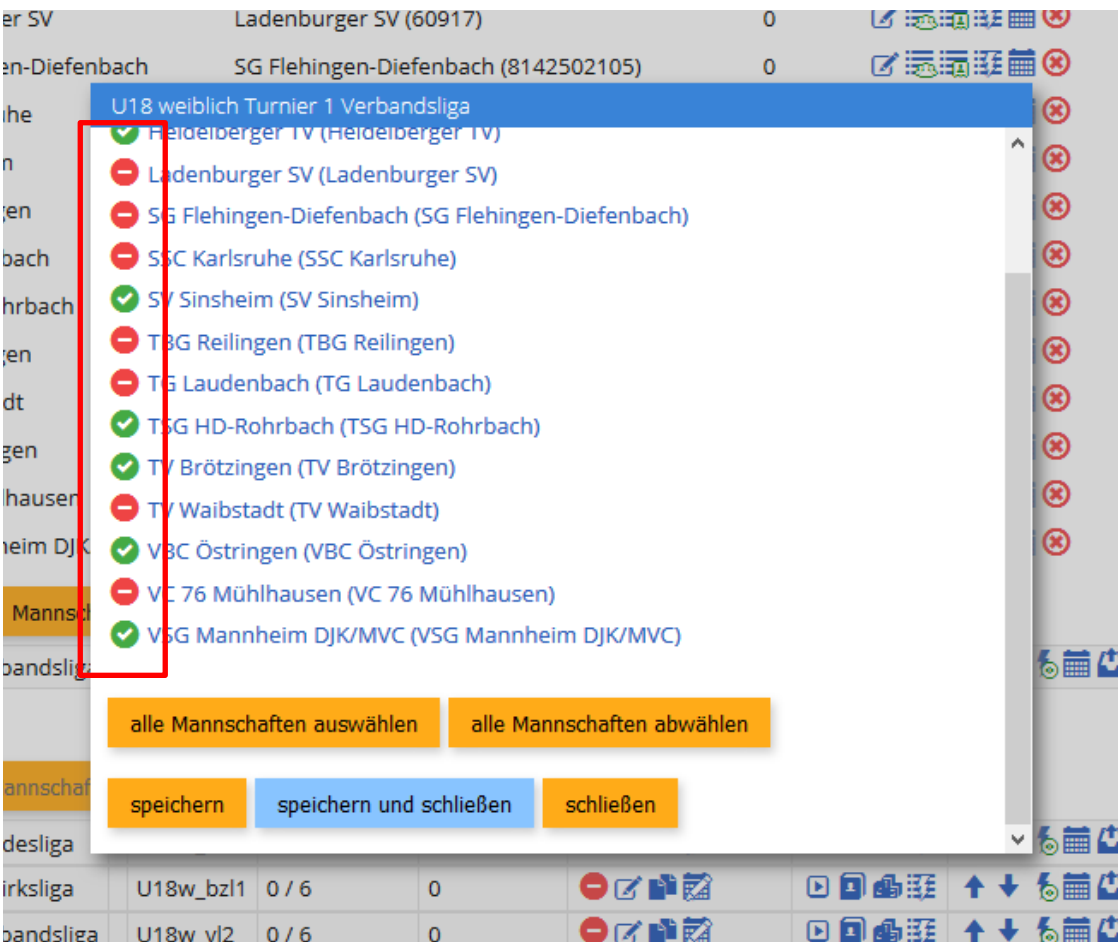

Anschließend erscheinen die ausgewählten Teams im entsprechenden Turnier. Änderungen können jederzeit wieder über den Button "Mannschaften auswählen" vorgenommen werden.

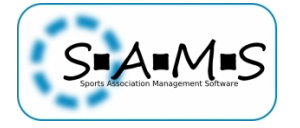

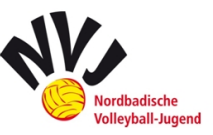

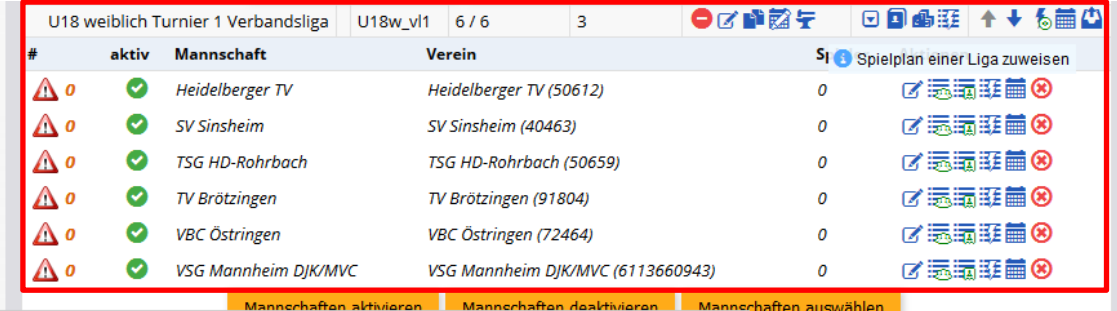

Auch hier ist es wieder erforderlich, dass die **Mannschaften aktiviert** sind.

Während die Zuordnung der Nummern bei den Super-Wettbewerben nur "Kosmetik" war, sind die Nummern bei den untergeordneten Wettbewerben relevant. Ohne diese Zuordnung hat man einen leeren Spielplan. Am ersten Spieltag werden die Mannschaftsnummern anhand der Einteilung und an den darauffolgenden anhand der Gesamtrangliste vergeben.

Hierzu muss das jeweilige Team unter "bearbeiten" ausgewählt und mit der entsprechenden Nummer versehen werden.

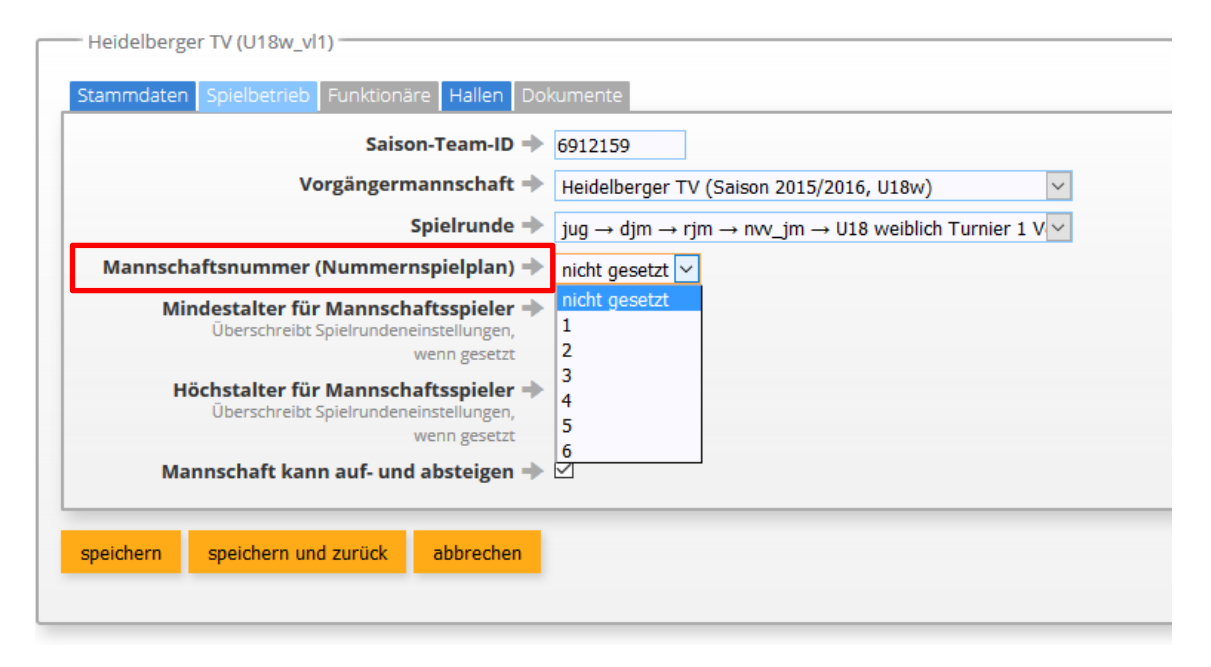

Ist dies alles abgeschlossen, kann dem Turnier der vorgesehene **Spielplan zugewiesen** werden.

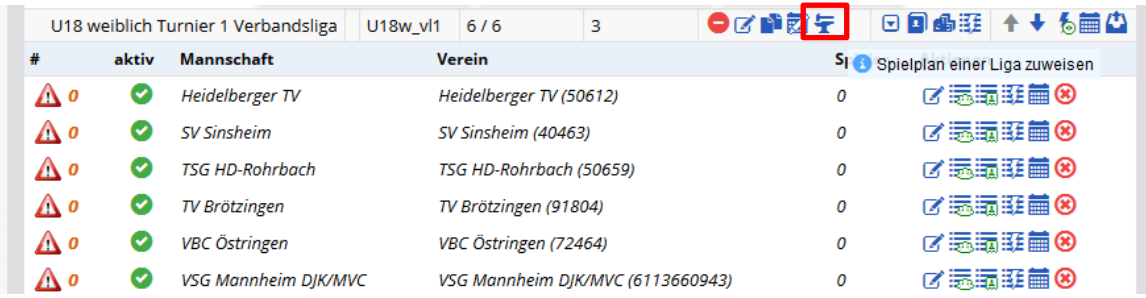

Ist der Spielplan zugewiesen kann über "Spielplan bearbeiten" innerhalb der Liga der "Gastgeber" und die "Sportfläche" bestimmt werden.

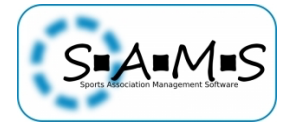

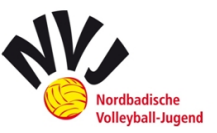

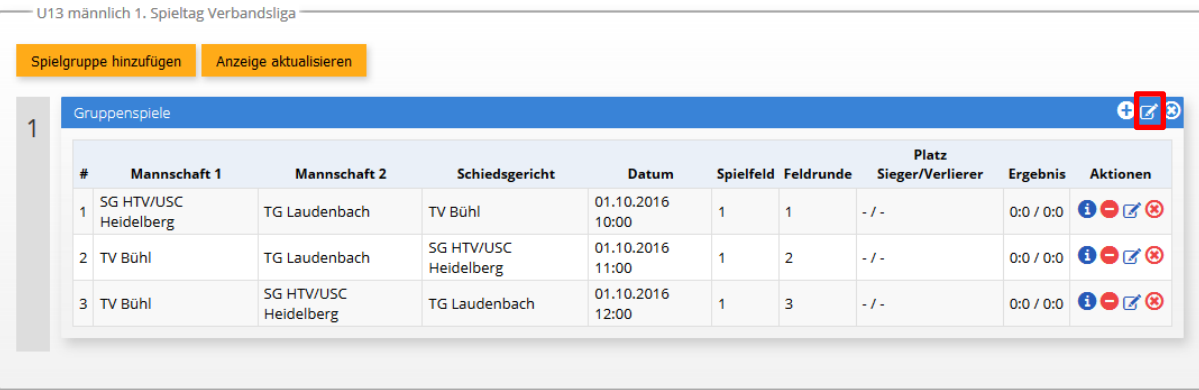

Den Gastgeber kann man per Dropdown-Liste unter den am Turnier teilnehmenden Teams wählen.

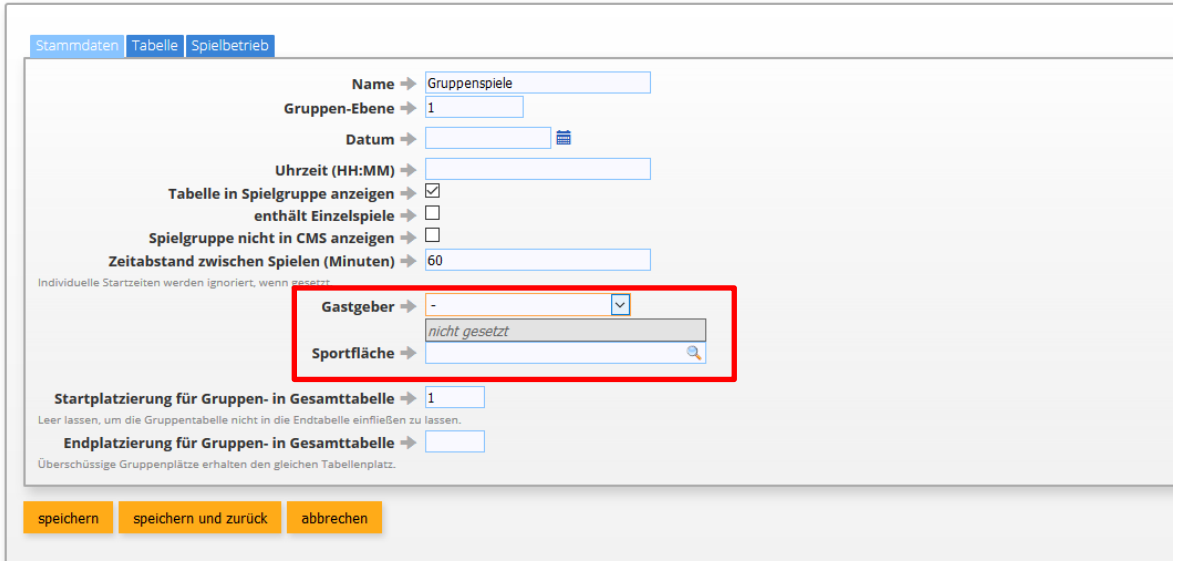

Nun kann auch hier der **"Status der Datenaufnahme"** geändert werden.

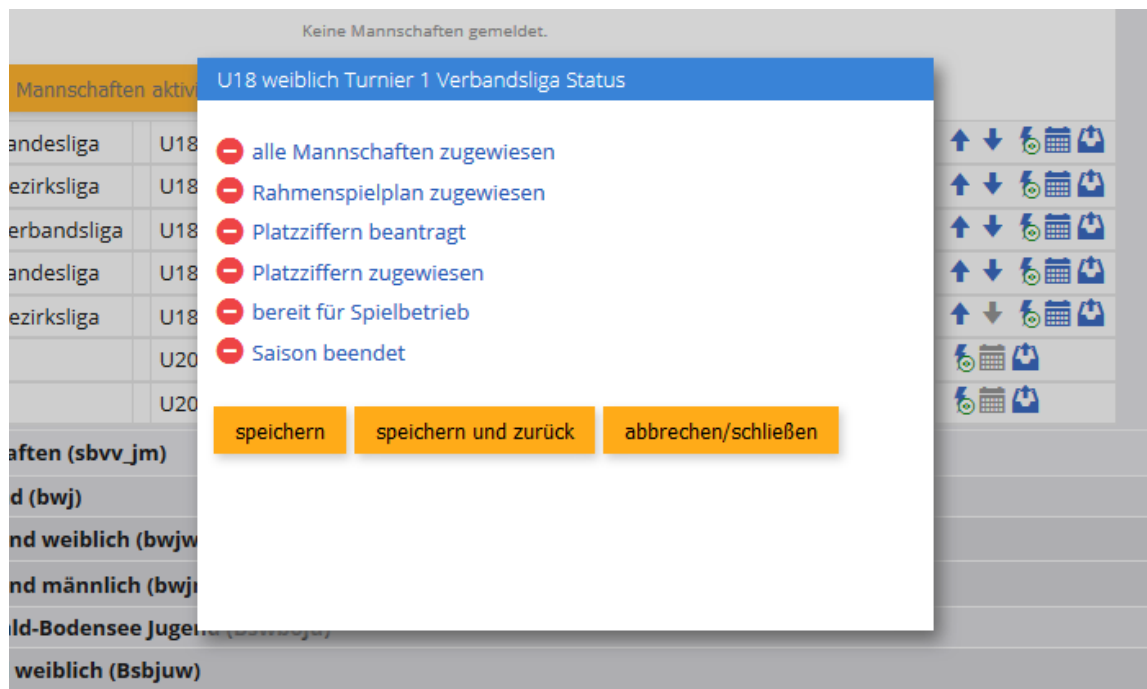

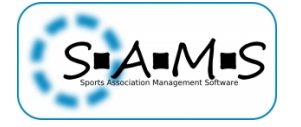

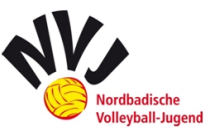

#### **NVJ-relevant im Wettbewerb:**

- alle Mannschaften zugewiesen: Die Mannschaften für die entsprechende Spielklasse wurden ausgewählt  $\rightarrow$  alle Mannschaften ausgewählt
- Rahmenspielplan zugewiesen: der vorgesehene Spielplan wurde der Liga zugewiesen
- Platzziffern zugewiesen: Die Platzziffern wurden den Mannschaften zugewiesen  $\rightarrow$  nach Rangliste
- bereit für Spielbetrieb: Unterwettbewerb wurde entsprechend bearbeitet  $\rightarrow$  Turnier kann durchgeführt werden (Ausrichter steht fest)
- Spielbetrieb abgeschlossen: Alle Ergebnisse wurden erfasst und die Abschlusstabelle steht fest  $\rightarrow$  Spieltag wurde beendet

Achtung: Ist die Statusmail bei der Einstellung im Wettbewerb im Reiter "Spielrunde" aktiviert (Haken bei "Status-E-Mail bei Änderung des Spielrundenstatus versenden" gesetzt), wird sie bei jeder Statusänderung erzeugt und die hinterlegten Mannschaftsfunktionäre erhalten eine Systemmail zur Information.

Danach ist der Wettbewerb für den Spielbetrieb bereit

# <span id="page-31-0"></span>**4.4.Spielpläne erstellen**

Im Container wird unter Spielbetrieb "Nummernspielpläne (Wettbewerb)" ausgewählt. Für das NVJ-Spielsystem kann unter "Nummernspielplan erstellen" ein entsprechender Spielplan erstellt werden.

Info zu "Super-Spielplan erstellen": Mit den Super-Nummernspielplänen kann man einen Spielplan für den gesamten Super-Wettbewerb anlegen. Problem dabei ist, dass man dann die Flexibilität verliert, wenn mal eine Mannschaft nicht erscheint. Das bekommt man dann zwar auch hin, ist aber wesentlich komplizierter.

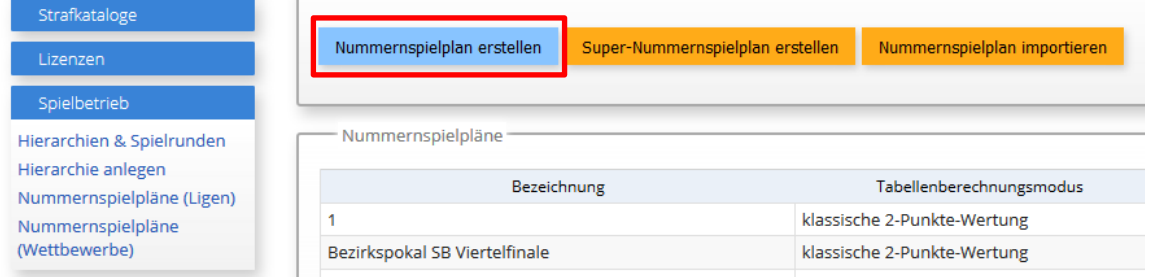

Alternativ können auch bestehende **Spielpläne dupliziert** und entsprechend abgeändert werden.

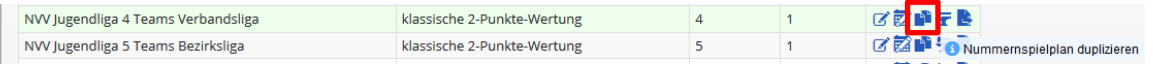

Mittlerweile sollten zwar nahezu alle relevanten Spielpläne angelegt sein. Dennoch möchte ich hier das Vorgehen dokumentieren. Zunächst wird der neue Spielplan bzw. duplizierte Spielplan wie folgt bearbeitet:

Die Angabe im Reiter "Spielrunde" sind exemplarisch. Es würde sich jedoch empfehlen die anderen Spielpläne analog zu benennen

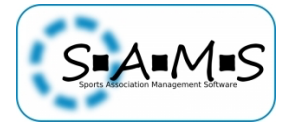

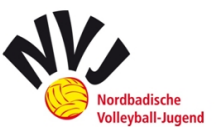

Wettbewerb - NVV Jugendliga 4 Teams Verbandsliga

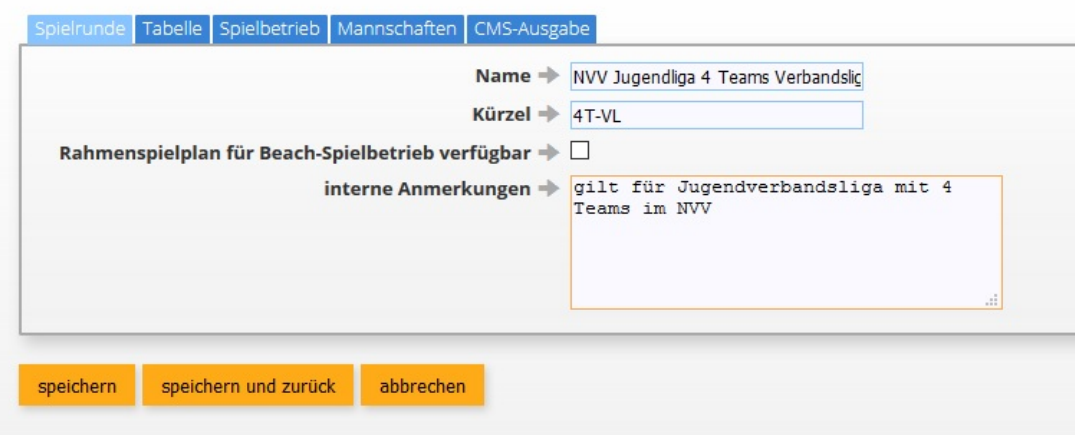

Folgende Einstellungen beim Reiter "Tabelle" sind jedoch verpflichtend für den NVJ-Spielbetrieb. Aus Darstellungsgründen (Programmierung) von SAMS werden die von der NVJ festgelegten Punkte mit dem "Faktor x 10" angegeben.

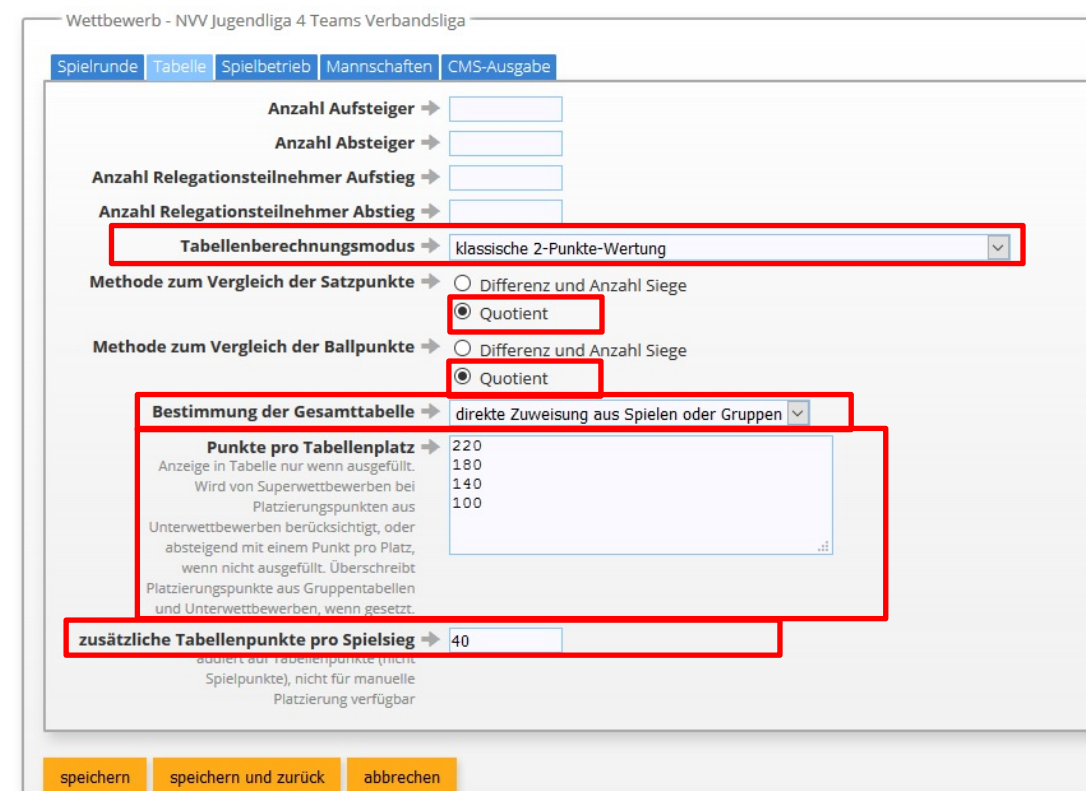

Folgende Tabellen zeigen die benötigten Angaben für den jeweils gewünschten Spielplan nach Mannschaftsstärke (Anzahl Teams) und Spielniveau (Liga).

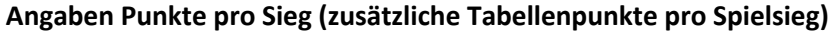

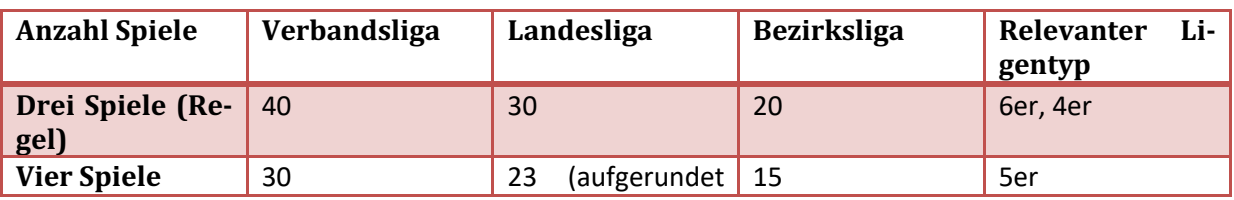

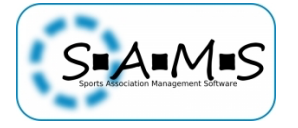

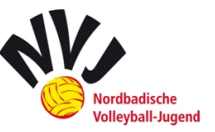

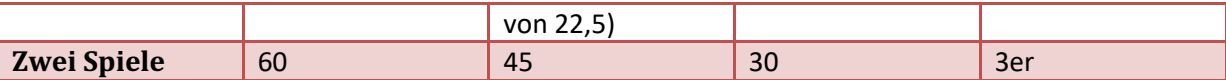

Beim 7er Spielplan kommt es zu einer Mischung aus Mannschaften mit drei und vier Spielen. Hier bedarf es nachträglicher Korrektur.

#### **Punkte pro Tabellenplatz**

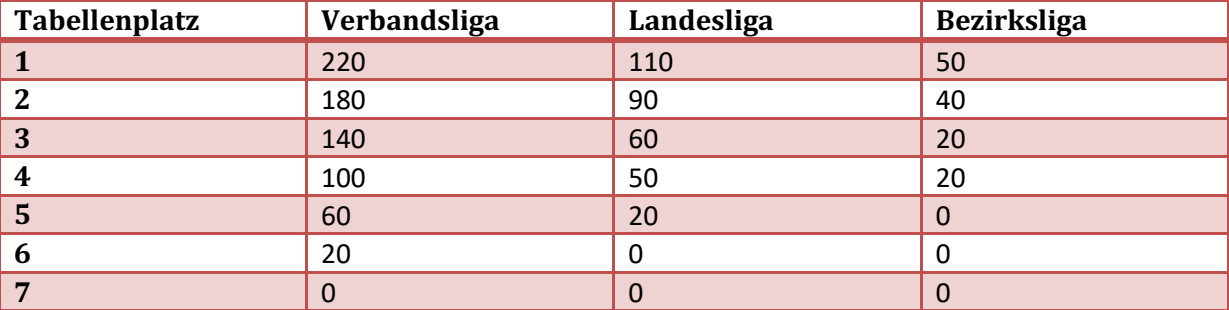

Der Reiter "Spielbetrieb" ist selbsterklärend (zwei Gewinnsätze, Satz bis 25 und Entscheidungssatz bis 15).

Im Reiter "Mannschaften" wird die maximale Anzahl an Mannschaften in diesem Spielplan anhand der "höchsten Platzziffer im Nummernspielplan" angegeben.

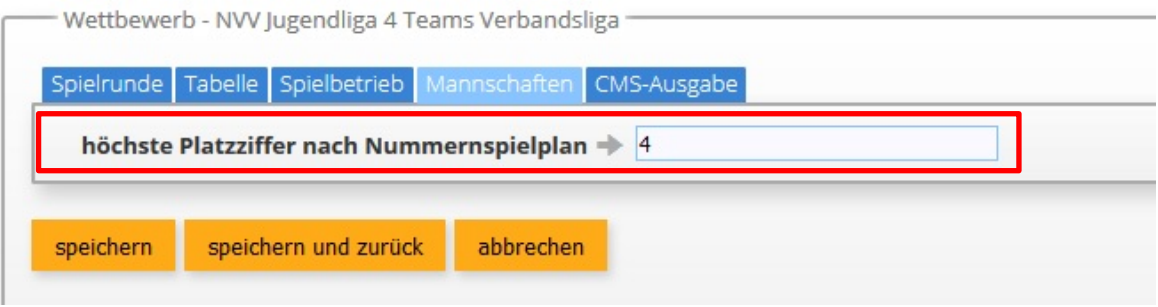

Für den **Jugendverbandspokal** sind ebenfalls nahezu alle Spielpläne abgelegt. Diese sind, bis auf die Benennung und die nichtenthaltenen Punkte für Tabellenplatz und Spielsieg, identisch. Die Punkte-Felder bleiben hier einfach leer.

Alle Spielpläne finden sich im Container unter Spielbetrieb "Nummernspielpläne (Wettbewerb)" und können dort jederzeit bearbeitet, dupliziert und ergänzt werden.

Die Nummern-Spielpläne können anschließend im jeweiligen Unterwettbewerb des Super-Wettbewerbs eingepflegt werden.

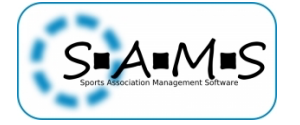

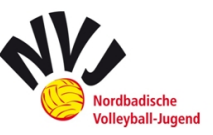

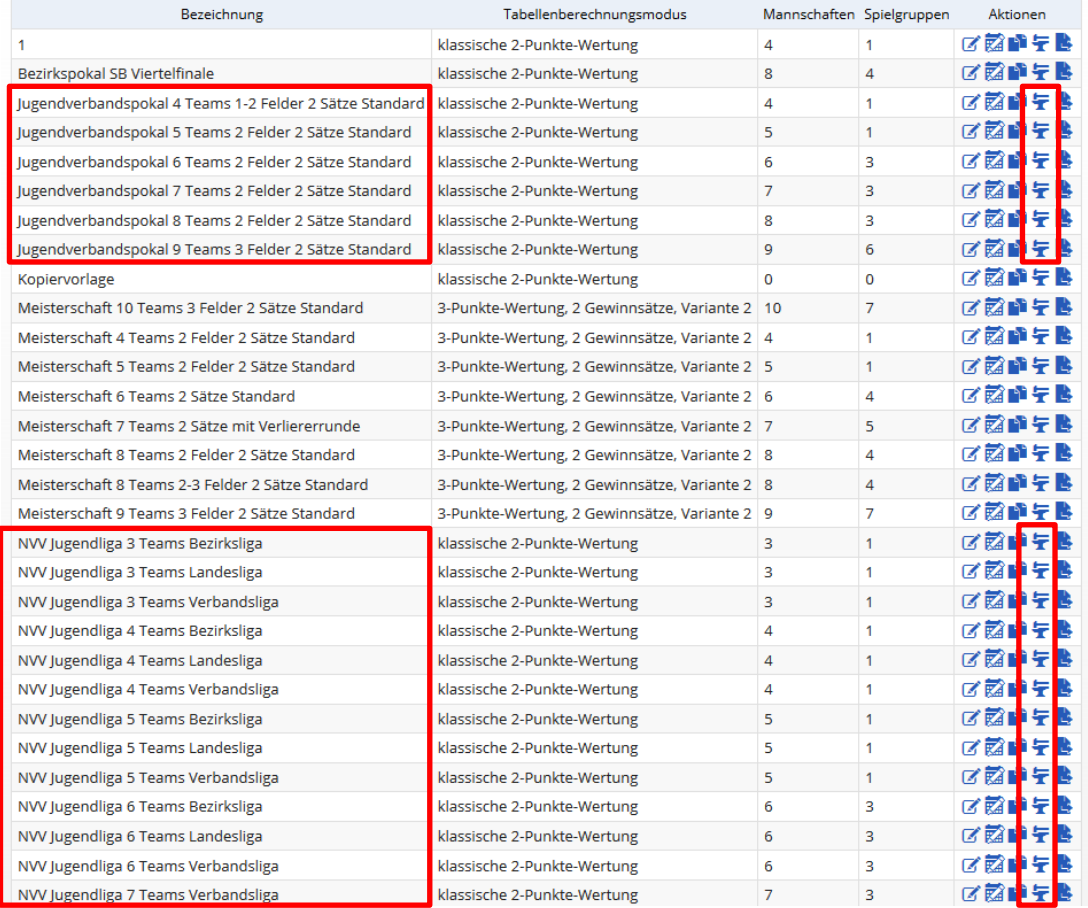

Über die markierte Aktion "Spielplan einer Liga zuweisen" kann der Spieltag auch einfach dem entsprechenden Turnier zugewiesen werden.

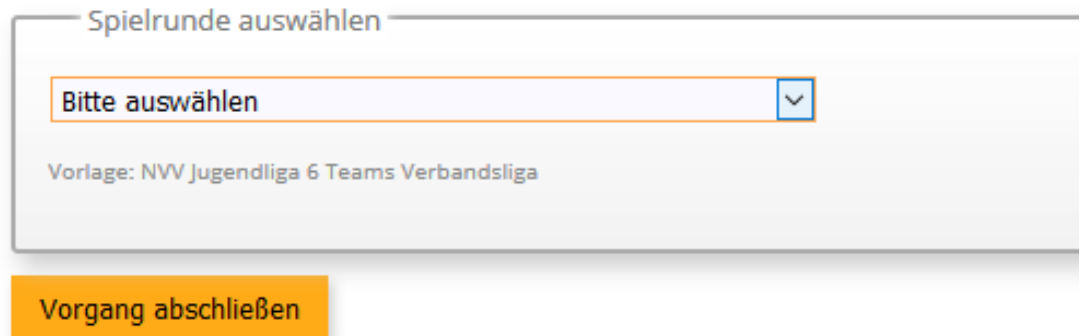

# <span id="page-34-0"></span>**4.5. Vorgehen in Ligen mit "außer Konkurrenz"-Teams**

Spiele gegen Teams außer Konkurrenz sollen nicht gewertet werden. Im Ergebnis sollen diese Spiele dann mit 25-0, 25-0 ausgewiesen werden.

Dies hat folgende **Auswirkungen auf die Punktevergabe**:

- Die Punkte für den Tabellenplatz bleiben dieselben (der Liga entsprechend) o Ausnahme: "außer-Konkurrenz"-Teams erhalten immer null Punkte
- Ein 5er-Turnier wird mit den "zusätzlichen Punkten pro Spielsieg" eines 4er-Turniers bewertet

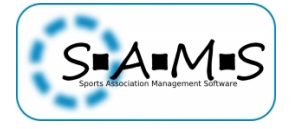

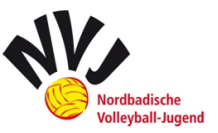

- Ein 4er-Turnier wird mit den "zusätzlichen Punkten pro Spielsieg" eines 3er-Turniers bewertet
- In einem 7er-Turnier soll das "aK-Team" in der Vierer-Vorrundengruppe spielen, sodass eine Bewertung analog eines 6er-Turnier stattfinden kann

Beim 6er-Turnier haben durch die Teilnahme eines "aK-Teams" manche Teams "offiziell" mehr Spiele als andere innerhalb eines Turniers haben. Dies wirkt sich wie folgt auf die Punktvergabe aus:

- Bei Teams, die während des Teams nicht auf das aK-Team treffen, kann die Punktvergabe beibehalten werden (2 Teams)
- Bei Teams die auf das aK-Team treffen, werden die maximal zu erringenden Punkte auf die zwei "richtigen" Spiele verteilt:
	- $\circ$  VL: 3 Spiele mal 40 Punkte  $\rightarrow$  120 Punkte gibt es maximal zu erkämpfen
		- **•** Diese teilen sich jetzt auf 2 Spiele auf  $\rightarrow$  ein Sieg bringt daher 60 Punkte
	- $\circ$  LL: 3 Spiele mal 30 Punkte  $\rightarrow$  90 Punkte gibt es maximal zu erkämpfen
		- Diese teilen sich jetzt auf 2 Spiele auf  $\rightarrow$  ein Sieg bringt daher 45 Punkte
	- $\circ$  LL: 3 Spiele mal 20 Punkte  $\rightarrow$  60 Punkte gibt es maximal zu erkämpfen
		- Diese teilen sich jetzt auf 2 Spiele auf  $\rightarrow$  ein Sieg bringt daher 30 Punkte
- Die Punkte aus Tabellenplatz und die aus den Spielsiegen ergeben dann, wie gehabt, die Gesamtpunktzahl, die in die Rangliste einfließt.

Wie die **Ergebniskorrektur** abläuft, wird im nächsten Abschnitt beschrieben.

# <span id="page-35-0"></span>**4.6.Ergebniskorrektur**

folgt

# **4.7.Ergebnisbestätigung**

<span id="page-35-1"></span>Sobald die Unterlagen beim Staffelleiter eingehen, kontrolliert, korrigiert (gegebenenfalls) und bestätigt er die von dem ausrichtenden Verein eingegebenen Ergebnisse.

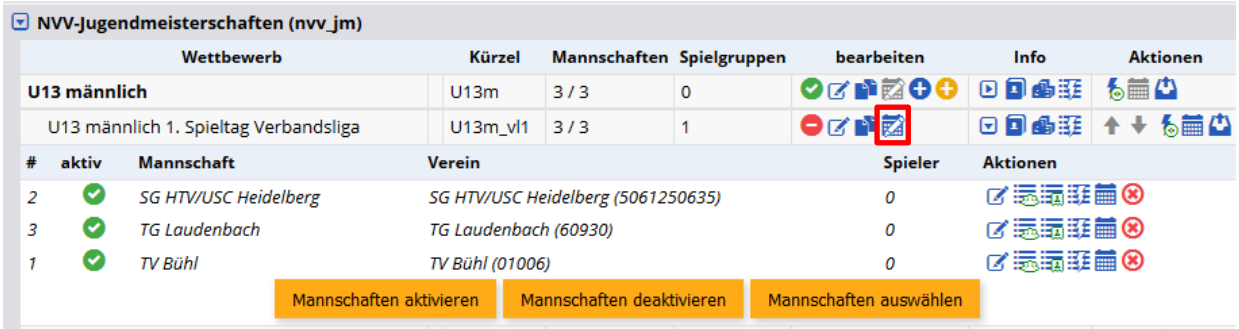

Die Vereine werden nicht nochmals extra benachrichtigt, wenn die Ergebnisse bestätigt wurden, aber die **Spiele sind dann alle sichtbar gekennzeichnet**.

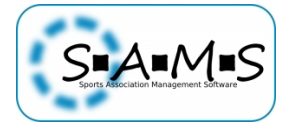

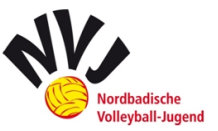

- U13 männlich 1. Spieltag Verbandsliga

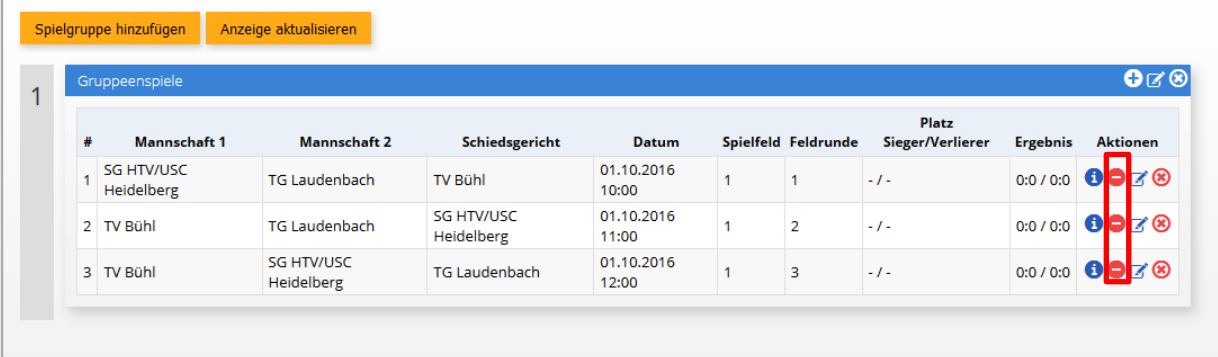

Wenn die Vereine informiert werden sollen, geht das nur über ein Rundschreiben. Dort kann man auch die Ergebnisse eines Turniers mit zwei Klicks beifügen.

### **4.8.Verteiler: Rundschreiben erstellen**

<span id="page-36-0"></span>Es ist möglich über SAMS Rundschreiben über die Aktion "Verteiler" zu verschicken. Durch den Aufruf über die jeweilige Hierarchie bzw. Spielklasse (gesamter Jugendbereich, Altersklasse, Liga einer Altersklasse) wird dann auch immer nur der betreffende Personenkreis kontaktiert.

Im ersten Jahr sollten auf die Benachrichtigungen per Rundschreiben (aus SAMS), wie bisher per Mail gewohnt, noch nicht verzichtet werden. Wenn die erste Saison vorbei ist und die Vereine sich an die Umstellung gewöhnt haben, können die Rundschreiben deutlich reduziert werden. In anderen Landesverbänden gibt es hier sehr unterschiedliche und vielfach leider auch keine einheitlichen Vorgehensweisen.

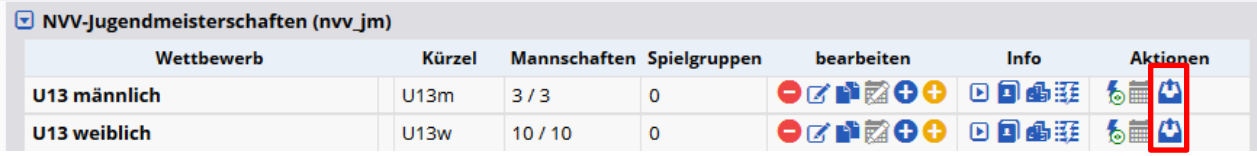

Es finden sich verschiedene Verteiler. Bei der Verwendung der Verteiler in SAMS erhalten die jeweils zugeordneten Personen die Nachrichten sowohl Anzeige in SAMS, wie auch per Mail.

Die Zuordnung erfolgt aber grundsätzlich aufgrund der den Personen zugeordneten SAMS-Funktionen. Die Verteiler sind somit sehr dynamisch und Änderungen durch die Vereine sind in Echtzeit berücksichtigt. Es ist also keine mehrfache Datenpflege notwendig.

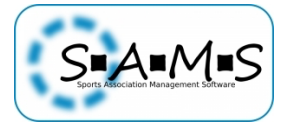

Verteiler

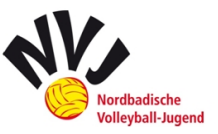

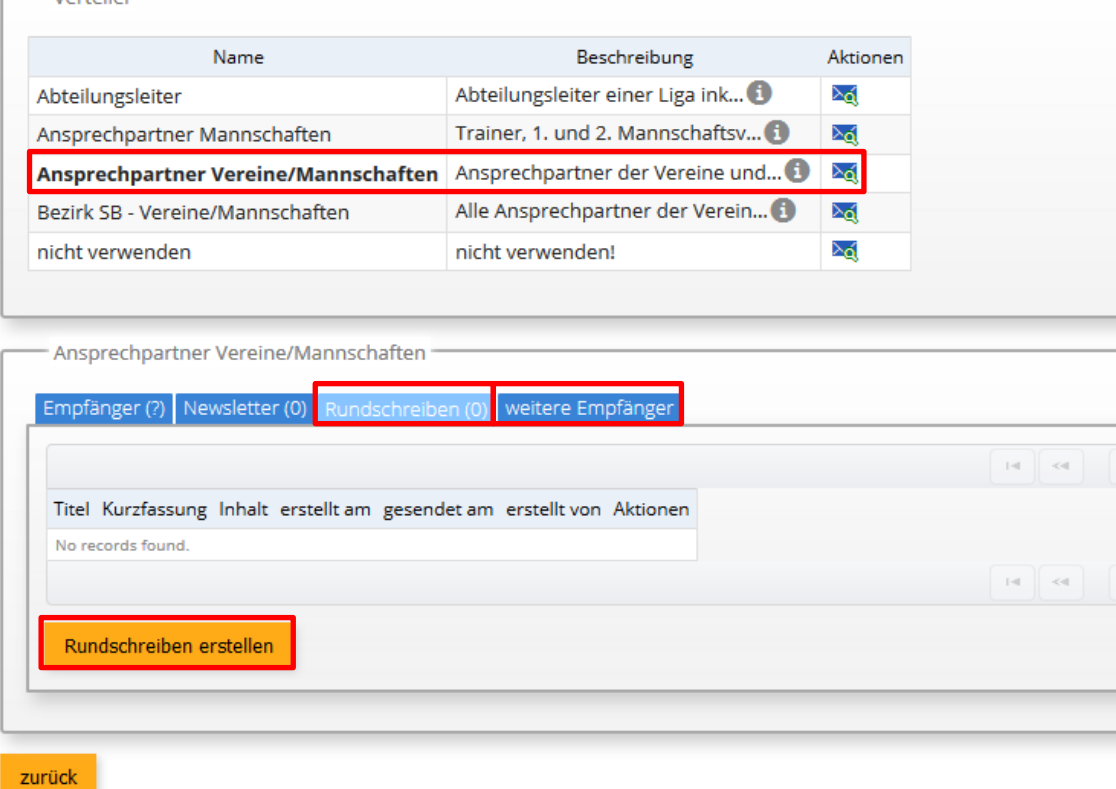

Wenn man den **Verteiler "Ansprechpartner Vereine/Mannschaften"** verwendet, bekommen die Nachrichten sowohl Vereinsfunktionäre wie auch Mannschaftsfunktionäre.

Wenn im nächsten Jahr die Mannschaftsmeldung über SAMS läuft, passiert dabei auch die Funktionärsmeldung. Dadurch kann immer garantiert werden, dass alle Vereine auch die versendeten Informationen erhalten. Zur Saison 2015/16 war noch eine manuelle Aufforderung per Mail zum nachträglichen Eintrag der Mannschaftsfunktionäre bei den vom Staffelleiter angelegten Teams nötig.

Ein weiterer Vorteil ist, dass SAMS Personen erkennt, (z.B.: im Gesamtverteiler) die mehrmals vorkommen, da sie für mehrere Jugendteams als Mannschaftsverantwortlicher (Verein meldet in mehreren Altersklassen) eingetragen sind.

Ein Benutzer wird immer nur einmal im Verteiler beim Versand einer Nachricht verwendet. Dabei ist sogar egal, wenn die Person möglicherweise unterschiedliche Funktionen in verschiedenen Vereinen ausübt.

Die manuelle Pflege eines Verteilers soll zur kommenden Saison 2017/18 dann komplett der Vergangenheit angehören. Für individuelle Fragen und Absagen bleiben die entsprechenden Mailadressen der NVJ-Funktionäre aber natürlich weiter bestehen.

Außerdem können aber **individuelle Personen** unter dem Reiter des Verteilers "weitere Empfänger" ergänzt werden.

Der Text inkl. Anhängen, Tabellen und Spieltagsübersichten kann unter dem Reiter des Verteilers "Rundschreiben" mit dem Button "Rundschreiben erstellen" verfasst werden (Sowohl als Artikel als auch als Kurzfassung). Hier finden sich später auch die bereits verschickten Rundschreiben.

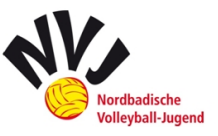

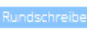

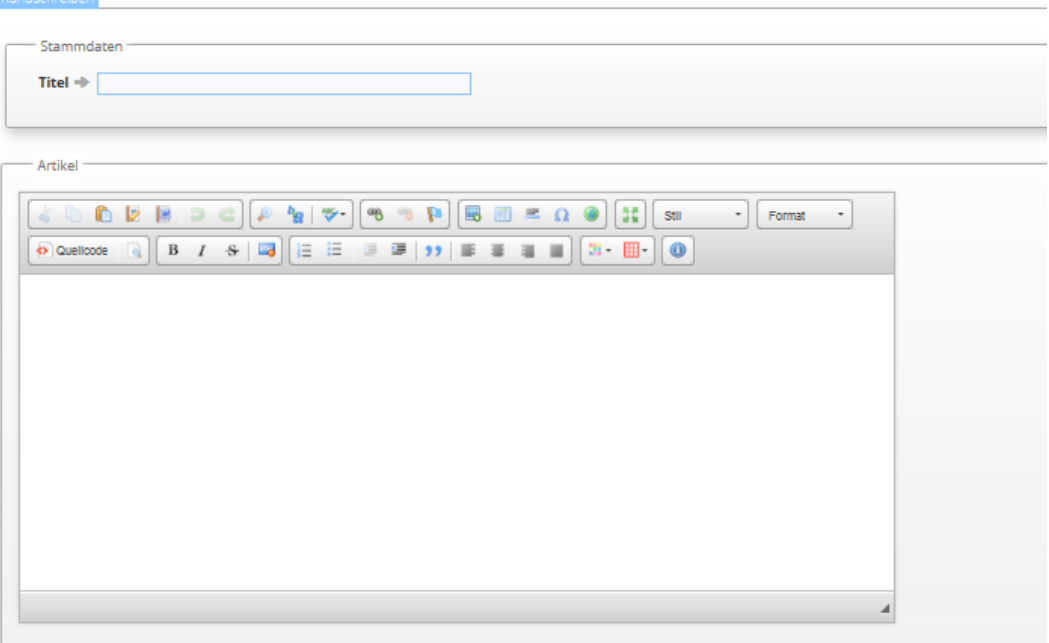

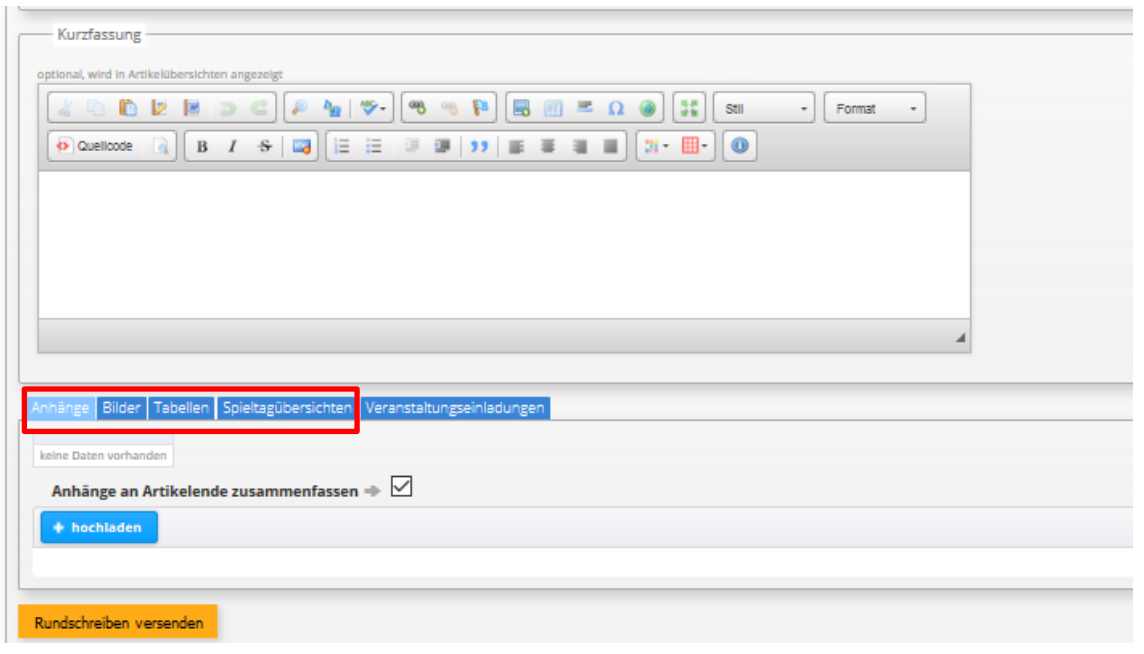

Im Anhang finden sich noch ein paar **Mustertexte** aus dem Outlook-Mail-Verkehr, die für die Rundschreiben angepasst wurden und übernommen werden können.

# **4.9.Besonderheiten: Jugendverbandspokal und VCO-Teams**

<span id="page-38-0"></span>Das **Anlegen des JVP** funktioniert nicht innerhalb des Super-Wettbewerbs, da die Ergebnisse nicht in das Gesamtergebnis einfließen und der JVP ein eigenständiger Wettbewerb ist. Für den JVP sollte eine eigene Hierarchie angelegt werden.

Die Mannschaften müssen aber nicht neu anlegt werden. Sie können zum entsprechenden Zeitpunkt in den Wettbewerb des jeweiligen Jugendpokals übertragen werden. Und zwar so, dass dort auch nur Tochtermannschaften entstehen.

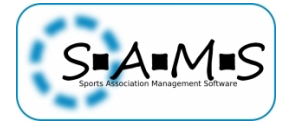

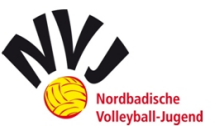

Sollte **der VCO Rhein-Neckar (Auswahlmannschaft) wieder eine Jugendmannschaft melden**, so müssen auch dieser Mannschaft Spieler zugewiesen werden. Allerdings handelt es sich hier um Spieler verschiedener Vereine. Daher ist eine Zuordnung der vereinsbezogenen ePässe hier nicht möglich.

In Absprache mit Holger Schell wurde der Lizenztyp "VC Olympia Rhein-Neckar Jugend-ePass" geschaffen, sodass die betroffenen Auswahlspieler eine zweite Jugendlizenz für den VCO Rhein-Neckar erhalten können. In der entsprechenden Jugendklasse muss schließlich der zweite Lizenztyp zusätzlich ausgewählt werden.

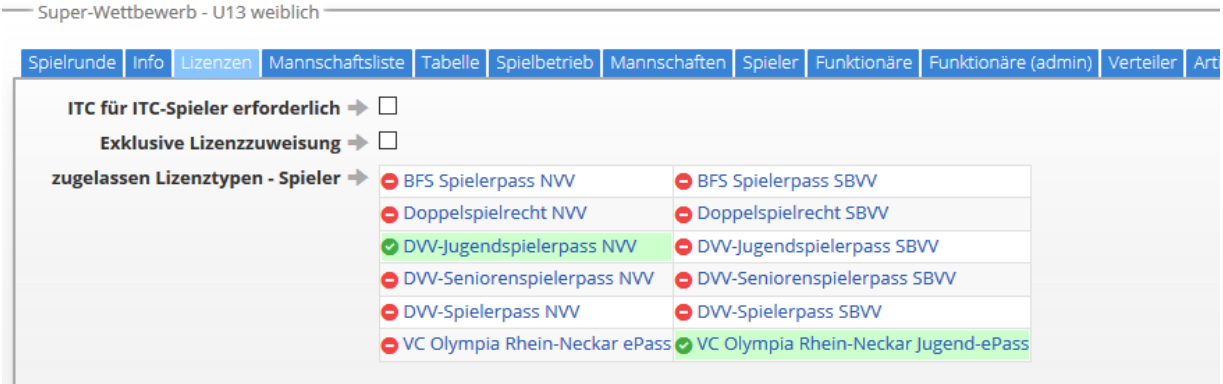

# <span id="page-39-0"></span>**4.10. Sonstiges**

Weiterhin ist es möglich **über SAMS Kontaktlisten zu erstellen**. Dies ist sowohl für einen ganzen Super-Wettbewerb, als auch für ein einzelnes Turnier möglich. Es empfiehlt sich vor Saisonbeginn der jeweiligen Jugendklasse eine Kontaktliste mit den entsprechenden Funktionären in SAMS bereitzustellen.

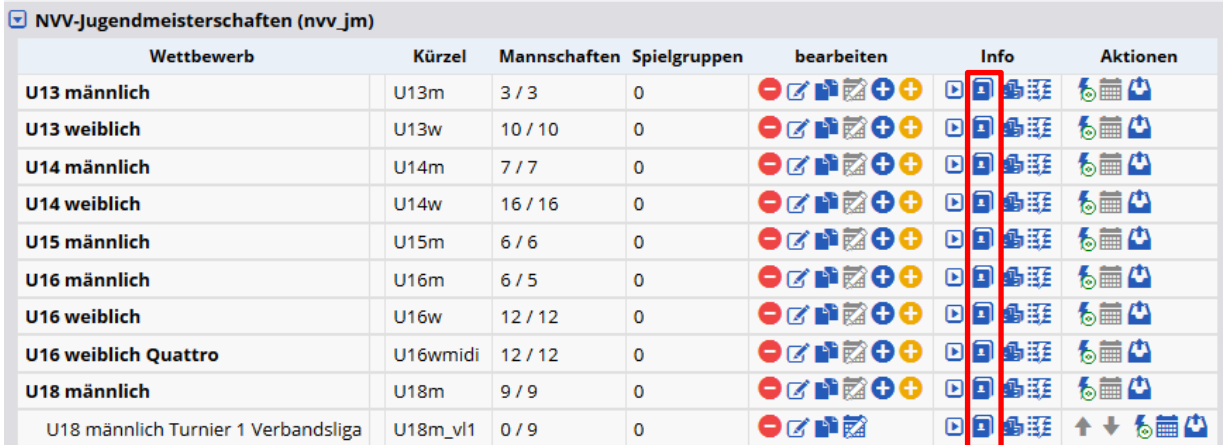

Wer alles in dieser Kontaktliste enthalten sein soll, kann auf der folgenden Seite ausgewählt werden. Es stehen sowohl Vereins- als auch Mannschaftsfunktionäre zur Auswahl.

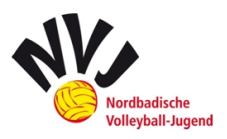

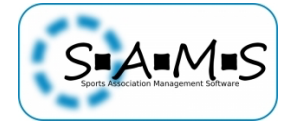

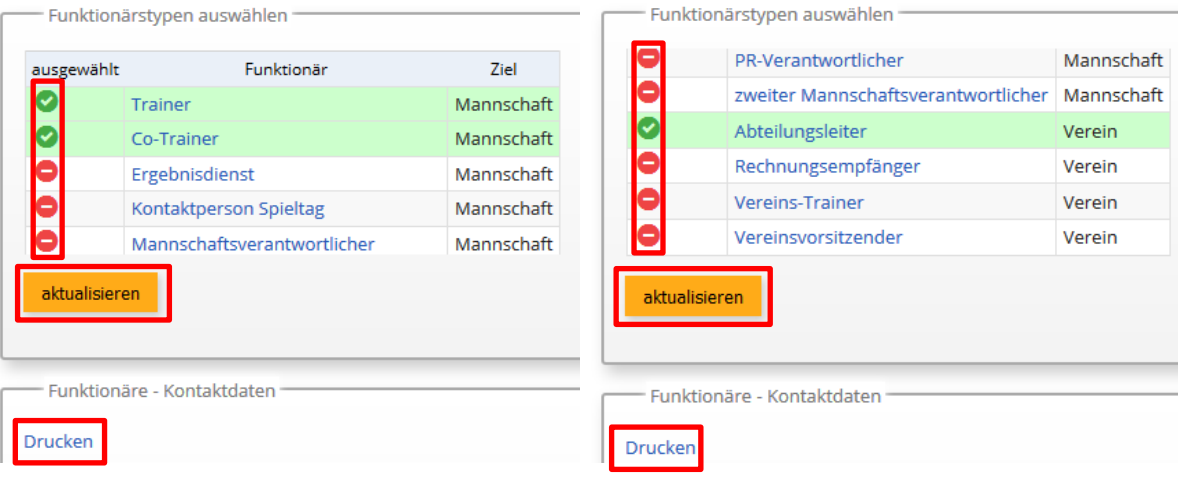

Wählt man nach der Auswahl der gewünschten Funktionäre "aktualisieren" sieht man die Kontakte unterhalb des Auswahlfeldes aufgelistet. Klickt man auf "Drucken" öffnet sich eine PDF-Datei mit allen ausgewählten Kontakten, die gedruckt oder auch gespeichert werden kann.

Weiterhin nötig ist eine Pflege der Excel-Datei "Übersicht Spieltage & Mannschaften 2016-2017". Die Datei muss weiterhin für jede Saison erstellt werden. Hier müssen die gemeldeten Mannschaften eingetragen werden.

Unverzichtbar ist dieses Dokument für die Ausrichtervergabe. Hierüber wird in Absprache mit den Vereinen im Rahmen der NVJ-Vollversammlung die Prioritätsliste für die Ausrichtung eines Spieltag einer Altersklasse erstellt, kommuniziert und festgehalten. Es kann außerdem schnell eingesehen werden, ob und wann eine zusätzliche Halle benötigt wird.

# **4.11. Kontaktdaten SAMS**

<span id="page-40-0"></span>Folgende Ansprechpartner stehen zum Thema SAMS im NVV zur Verfügung.

**Dirk Röttgen Prokurist Volleyball IT GmbH** Tel.: 07761 / 5539943 Mobil: 0170 / 3857342 Mail: [roettgen@sams-server.de](mailto:roettgen@sams-server.de)

**Holger Schell Geschäftsführer NVV** Tel.: 06221 / 314222 Mail: [nvv@volleyball-nordbaden.de](mailto:nvv@volleyball-nordbaden.de)

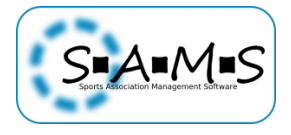

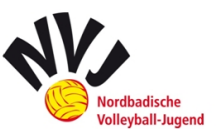

# <span id="page-41-0"></span>**Anhang: Mustertexte**

# <span id="page-41-1"></span>**Ausschreibung Spieltag**

Hallo zusammen,

hier die Ausschreibung zum *ANZAHL ALTERSKLASSE*-Spieltag mit *LINK* zu den angelegten Ligen mit Spielplänen.

Die Verbandsliga wird vom *VEREIN* ausgetragen: *HALLE, STRAßE, PLZ, ORT* Kontaktperson ist *NAME, TELEFON, MAIL*

Die Landesliga findet beim *VEREIN* statt: *HALLE, STRAßE, PLZ, ORT* Kontaktperson ist *NAME, TELEFON, MAIL*

Und die Bezirksliga wird beim *VEREIN* ausgerichtet: *HALLE, STRAßE, PLZ, ORT* Kontaktperson ist *NAME, TELEFON, MAIL*

Vor Spielbeginn ist in Anleitung des Ausrichters eine Trainerbesprechung durchzuführen. Dabei soll auf den Leitfaden eingegangen werden und um den fairen Umgang mit unseren jungen Schiedsrichtern appelliert werden. Bitte haltet das ein.

#### *ZUSÄTZLICHE INFOS*

Beste Grüße *NAME* NVJ-Staffelleiter

# <span id="page-41-2"></span>**Ergebnisse**

Hallo zusammen,

unter folgendem *LINK* findet ihr die Ergebnisse des *ANZAHL* Spieltags, sowie die Rangliste. Die neu eingeteilten Ligen für den *NÄCHSTEN* Spieltag lege ich in Kürze an.

Ich bitte die eingeteilten Ausrichter der Ligen des nächsten Spieltags mir die Halle, sofern unklar, mitzuteilen. Eine Ausschreibung für den *NÄCHSTEN* Spieltag folgt dann ca. zwei Wochen vor diesem.

Bei Anmerkungen/Rückfragen zur Punktvergabe bitte direkt mich anschreiben.

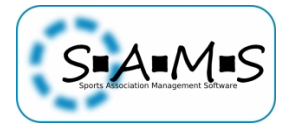

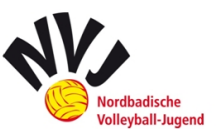

Viele Grüße *NAME* NVJ-Staffelleiter

# <span id="page-42-0"></span>**Ergebnisse (letzter Spieltag)**

Hallo zusammen,

anbei die Ergebnisse des *LETZTEN* Spieltags, sowie die finale Rangliste *(LINK EINPFLEGEN)*. Für die SDM haben sich folgende Vereine qualifiziert:

1. 2. (3.) Für den JVP haben sich folgende Vereine qualifiziert:

1. … 9. Ausrichter des JVP ist:

Ich bitte den Ausrichter des JVP mir Hallen-Adresse, sowie Kontaktdaten mitzuteilen. Eine Ausschreibung folgt dann ca. zwei Wochen vor diesem.

Bei Anmerkungen/Rückfragen zur Punktvergabe bitte direkt mich anschreiben.

Viele Grüße *NAME* NVJ-Staffelleiter

# <span id="page-42-1"></span>**Ergebnisse (JVP)**

Hallo zusammen,

unter folgendem *LINK* findet ihr die Ergebnisse vom Jugendverbandspokal der *ALTERSLASSE* vom *DATUM* in *ORT*.

Herzlichen Glückwunsch an den *SIEGERVEREIN*.

Mit freundlichen Grüßen *NAME* NVJ-Staffelleiter

Den Ergebnismails ist jeweils folgende Rechtsmittelbelehrung anzufügen:

# <span id="page-42-2"></span>**Rechtsmittelbelehrung**

#### Rechtsmittelbelehrung:

LSO 13.2: Innerhalb von acht Tagen nach Zugang der Wertung oder nach Kenntnis eines Verstoßes gegen die im Spielverkehr geltenden Ordnungen kann beim Staffelleiter ein kostenfreier, schriftlicher Widerspruch eingelegt werden. Über diesen Widerspruch hat der Staffelleiter unverzüglich zu entscheiden. Gegen diese Entscheidung kann ein Rechtsmittel gemäß der Rechtsordnung (RO) eingelegt werden. Liegt eine Entscheidung des Staffelleiters nicht binnen 14 Tagen nach Eingang des Wider-

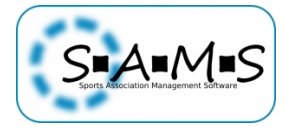

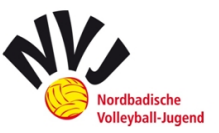

spruchs vor, kann Rechtsmittel bei der Spruchkammer beantragt werden. RO: Der Antrag auf Einleitung eines Verfahrens ist schriftlich in vierfacher Ausfertigung unter Darlegung der Tatsachen und Beweismittel an die NVV-Geschäftsstelle zu richten. Das Verfahren wird erst nach Eingang der Gebühr bearbeitet.

Die Antragsfrist beträgt zwei Wochen. Sie beginnt drei Tage nach Absendung der Entscheidung. Wendet sich der Antrag nicht gegen eine Entscheidung, beginnt sie mit dem Tag des Bekanntwerdens der antragsbegründenden Tatsachen, spätestens jedoch mit Ablauf des Spieljahres, in welchem sich der Vorfall ereignet hat. Sie endet, wenn der letzte Tag der Frist ein Sonn- oder Feiertag ist, am darauffolgenden Werktag.

Die Gebühren betragen für die Einleitung eines Verfahrens vor der Spruchkammer 50,- €.

### <span id="page-43-0"></span>**Ausrichtersuche**

Hallo zusammen,

wir suchen weiterhin dringend einen Ausrichter für die *ALTERSKLASSE - LIGA* am *DATUM*. Bitte überprüft nochmals, ob ihr eine Halle an diesem Tag zur Verfügung habt und antwortet mir auf diese Mail.

Vielen Dank, *NAME* NVJ-Staffelleiter

### <span id="page-43-1"></span>**Ausrichtersuche beendet**

Hallo zusammen,

für den verbleibenden Spieltag der *ALTERSKLASSE* am *DATUM* konnten wir erfolgreich einen Ausrichter finden. Die *LIGA* findet beim *VEREIN* statt.

Vielen Dank für die schnelle Rückmeldung.

Beste Grüße *NAME* NVJ-Staffelleiter

# <span id="page-43-2"></span>**Zwei Spieltage in einer Halle**

Hallo *NAME*,

wir suchen nach einer SEHR kurzfristigen Absage dringend einen Ausrichter für die *LIGA* der *JUGEND*. Derzeit habe ich von zwei Vereinen Rückmeldung darüber erhalten, dass diese keine Halle mehr verfügbar haben.

Ihr richtet bereits den *SPIELTAG* einen *GRÖßE DES SPIELPLANS* aus und könntet daher, sofern ihr eine Dreifeld-Halle habt eine weiteren Jugendspieltag ausrichten. Dadurch hättet ihr kaum mehr organisatorischen Aufwand, könnt auch mehr Einnahmen aus Verkauf und Startgeld generieren und habt eine stimmungsvolle und gut besuchte Halle.

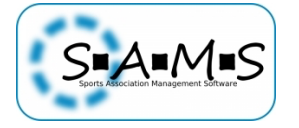

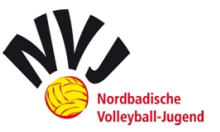

Wir wären euch sehr dankbar, wenn ihr bereit wärt den Spieltag zusätzlich auszurichten, sofern kein Ausrichter mehr innerhalb der *SPIELTAG OHNE AUSRICHTER* gefunden werden kann (auf *ANZAHL* Rückmeldungen warte ich noch), da ihr die einzigen seid die noch Kapazitäten hättet (Alle anderen Ligen an diesem Tag sind 6er Ligen *WEITERE GRÜNDE*).

In eurer Liga sind es sechs Spiele und in der *SPIELTAG OHNE AUSRICHTER* sind es neun Spiele. Also 15 Spiele bzw. 5 Spielrunden.

Bisher gab es sehr viele positive Resonanzen bei der Ausrichtung mehrerer Ligen in einer Halle.

Vielen Dank für eure Hilfe Mit freundlichen Grüßen *NAME* NVJ-Staffelleiter